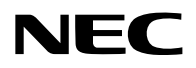

# **Projector**

# PV800UL-W/PV800UL-B PV710UL-W/PV710UL-B

# **Mode d'emploi**

N° de modèle NP-PV800UL-W/NP-PV800UL-B/NP-PV710UL-W/NP-PV710UL-B

# Table des matières

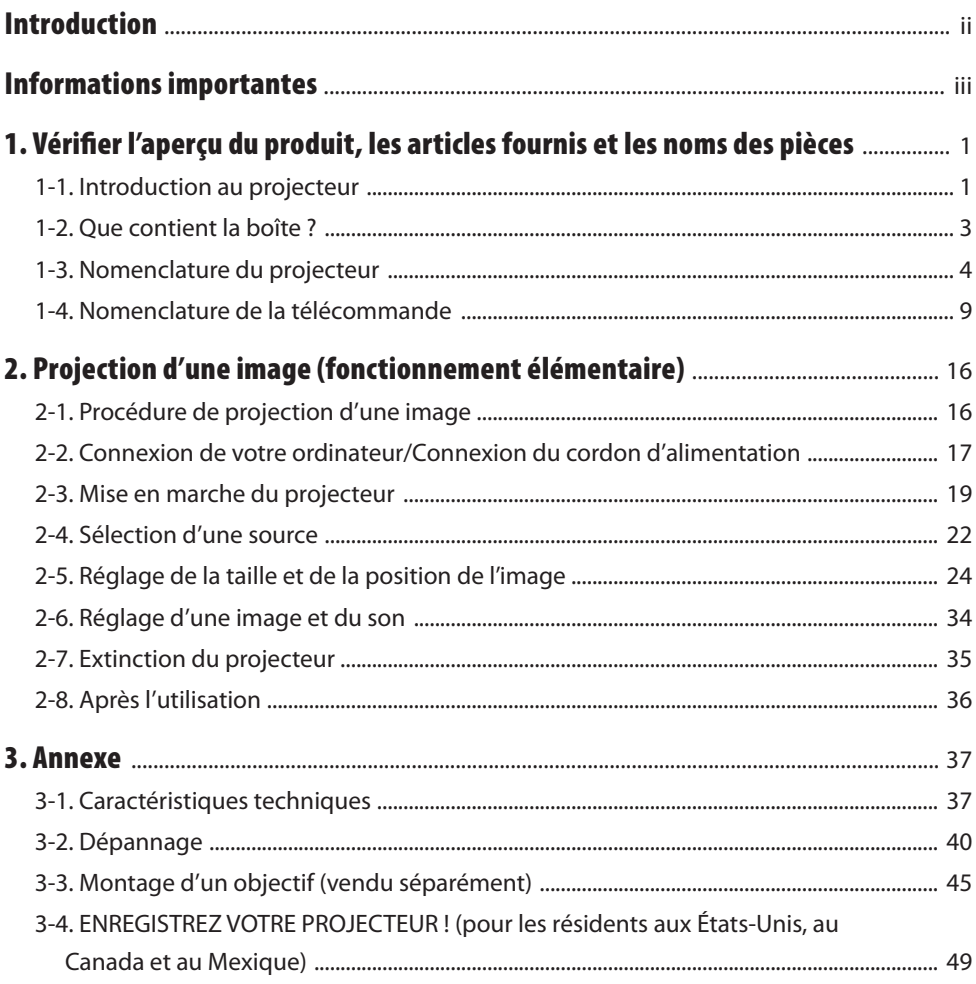

# <span id="page-2-0"></span>Introduction

Nous vous remercions d'avoir acheté le projecteur NEC.

Ce projecteur peut être connecté à des ordinateurs, des périphériques vidéo, etc. et projeter des images sur un écran avec précision.

Veuillez lire ce manuel avec attention avant d'utiliser votre projecteur.

Lisez ce manuel si vous avez des doutes sur le fonctionnement du projecteur ou si vous pensez qu'il est défectueux.

Le manuel d'installation (Anglais) fournit des instructions détaillées sur l'installation, les réglages, la maintenance, etc., il est posté sur notre site Web.

[https://www.sharp-nec-displays.com/dl/en/pj\\_manual/lineup.html](https://www.sharp-nec-displays.com/dl/en/pj_manual/lineup.html)

#### **REMARQUES**

- (1) Le contenu de ce manuel ne peut pas être réimprimé partiellement ou en totalité sans autorisation.
- (2) Le contenu de ce manuel peut faire l'objet de modifications sans préavis.
- (3) Une grande attention a été portée à l'élaboration de ce manuel ; toutefois, veuillez nous contacter si vous remarquez des points litigieux, des erreurs ou des omissions.
- (4) L'image montrée dans ce manuel n'est qu'à titre indicatif. En cas d'incohérence entre l'image et le produit réel, c'est le produit réel qui prévaut.
- (5) Nonobstant les articles (3) et (4), nous ne pourrons être tenus pour responsables des pertes de profit ou des autres pertes résultant de l'utilisation de ce produit.
- (6) Ce manuel est communément fourni à toutes les régions. Il peut donc contenir des descriptions pertinentes pour d'autres pays.

# <span id="page-3-0"></span>À propos des symboles

Pour garantir une utilisation correcte et en toute sécurité du produit, ce manuel utilise un certain nombre de symboles pour éviter de vous blesser, vous et d'autres personnes, et prévenir tout dommage matériel.

Les symboles et leur signification sont décrits ci-dessous. Assurez-vous de bien les comprendre avant de lire ce manuel.

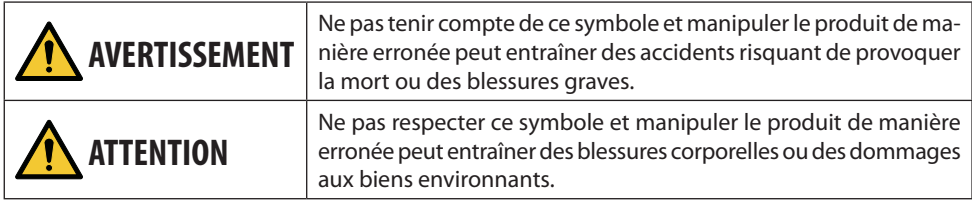

## Exemples de symboles

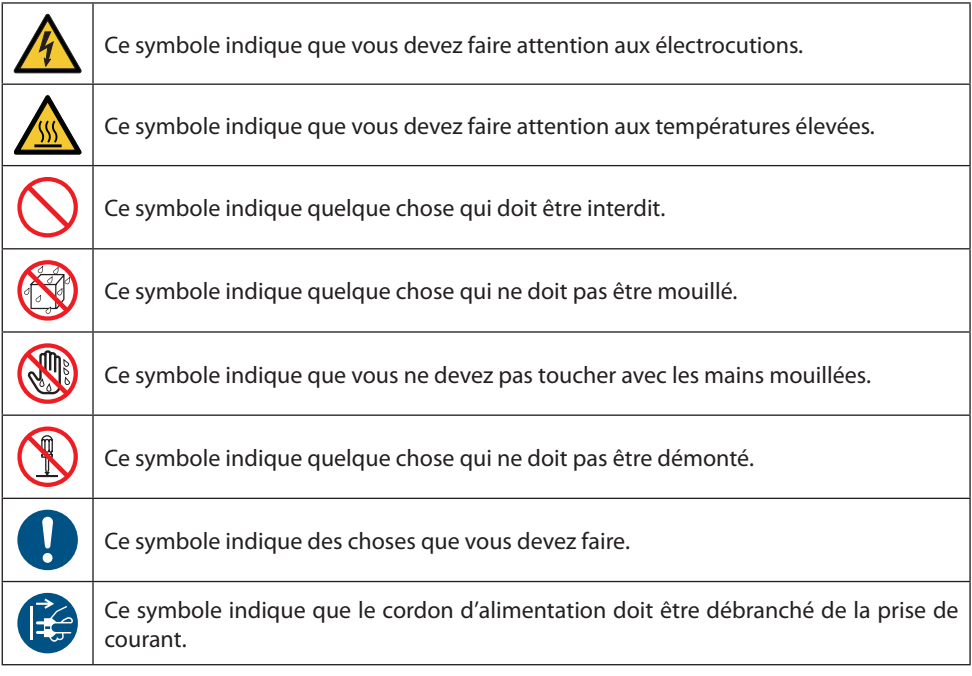

#### Consignes de sécurité

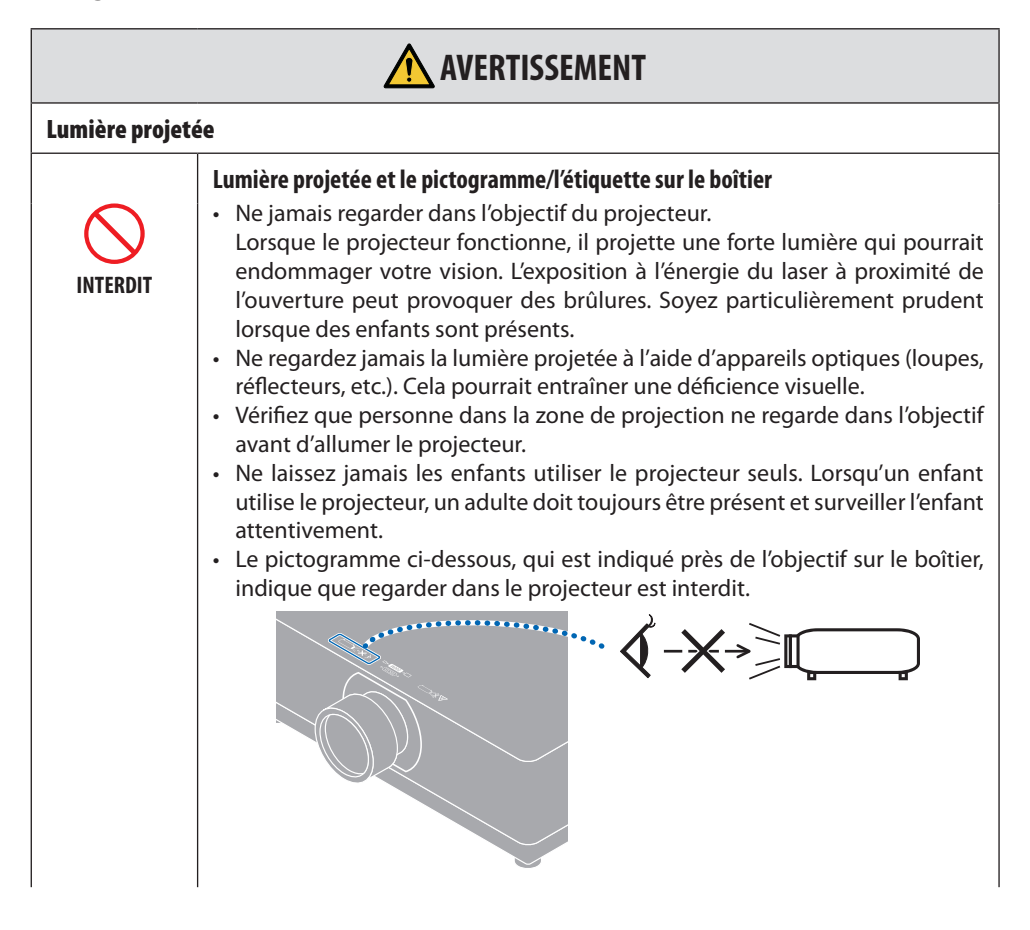

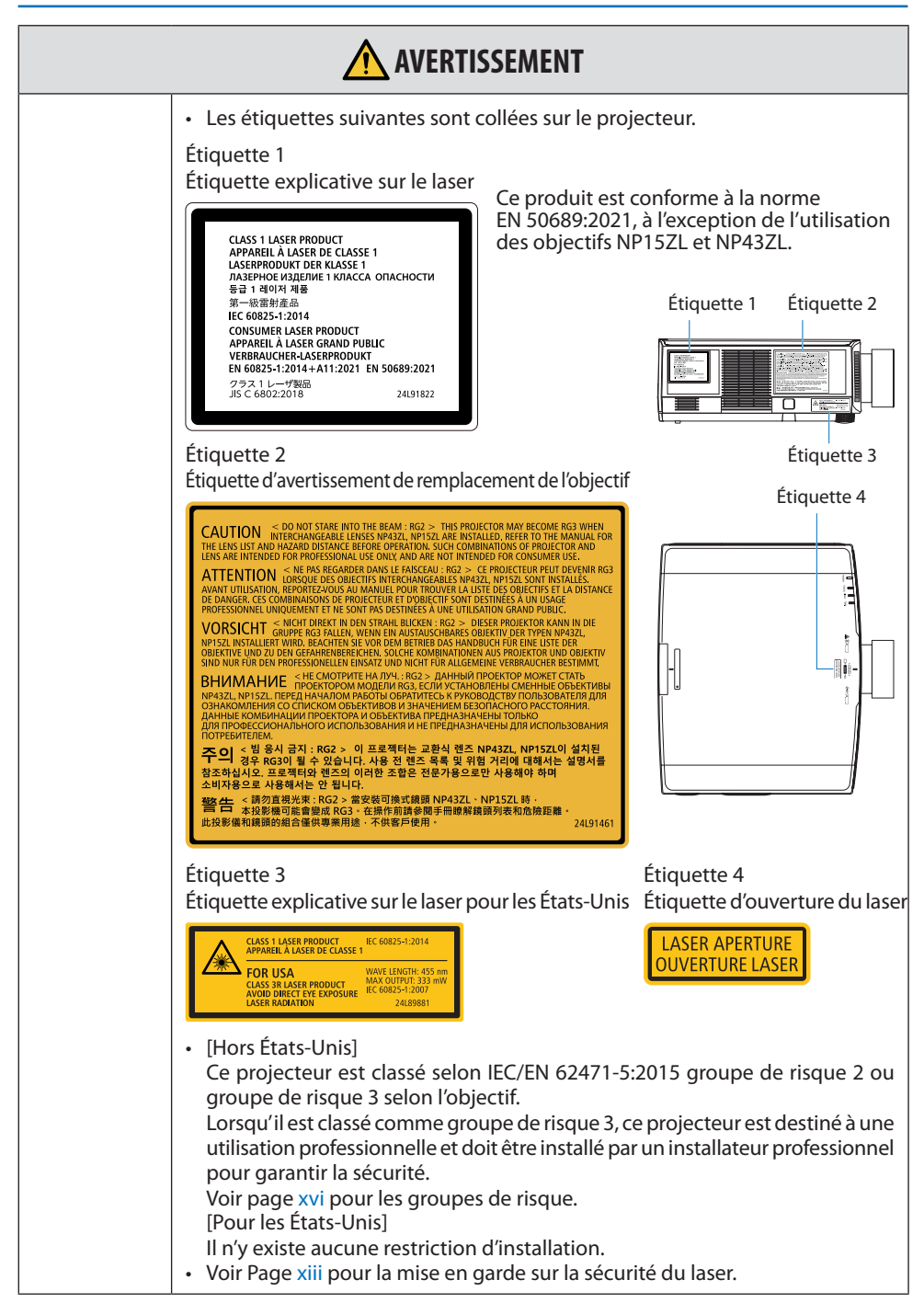

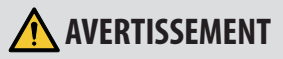

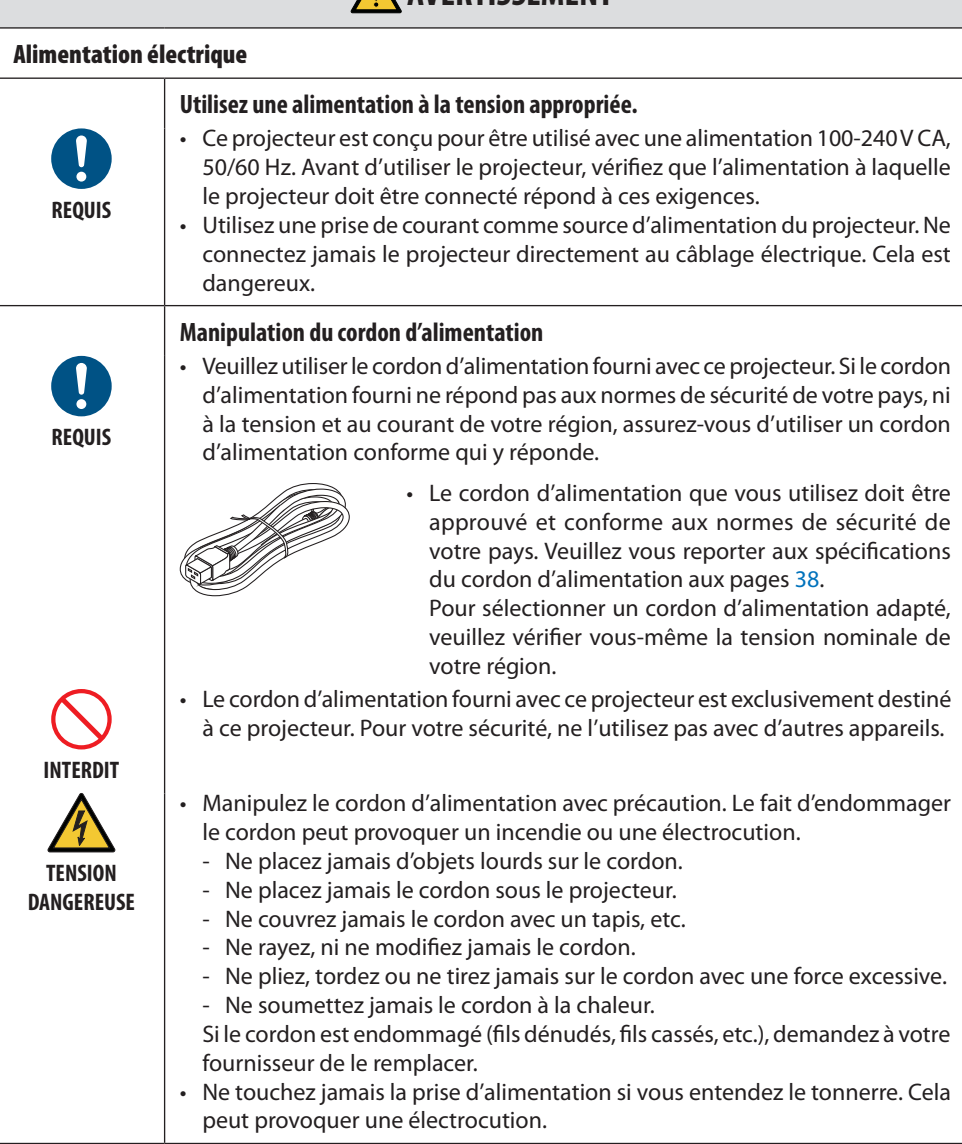

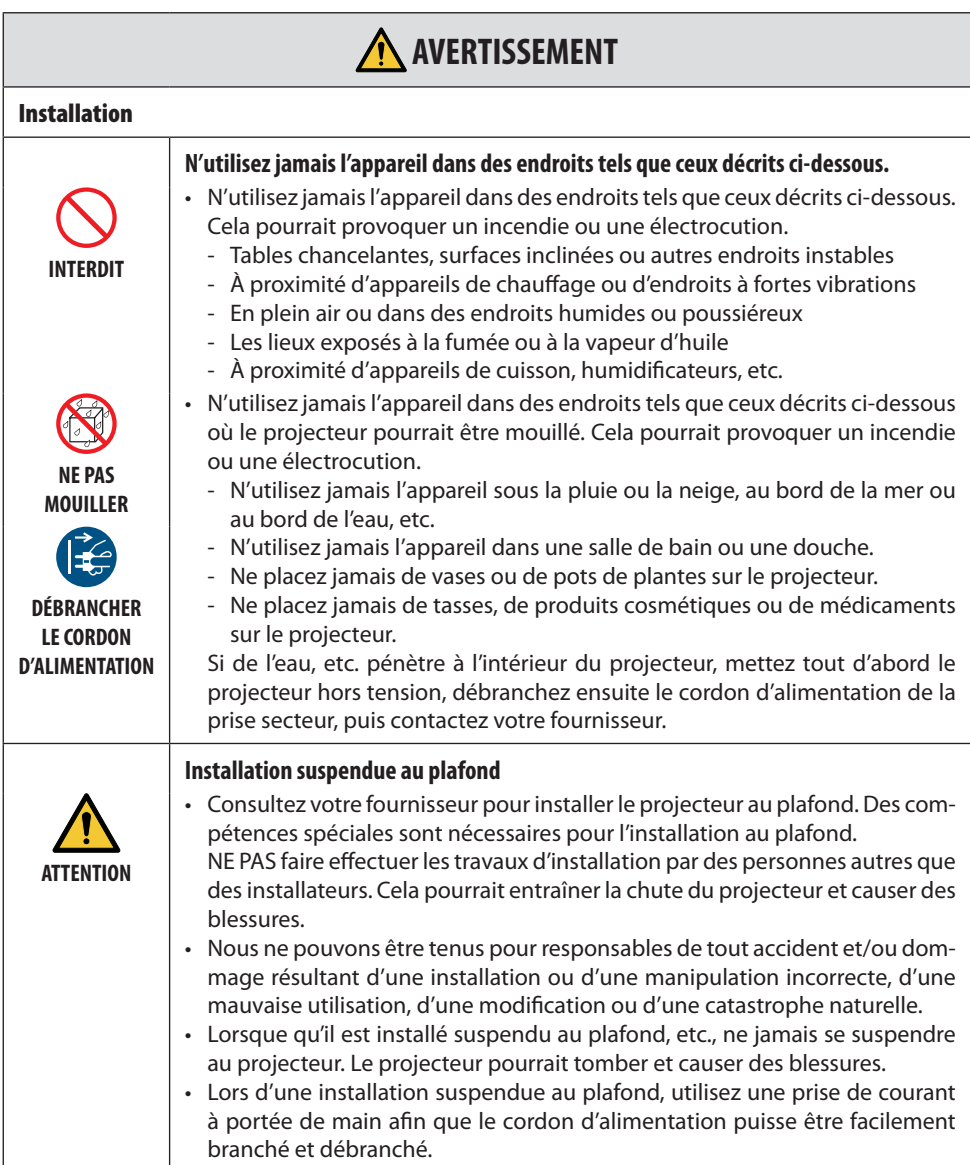

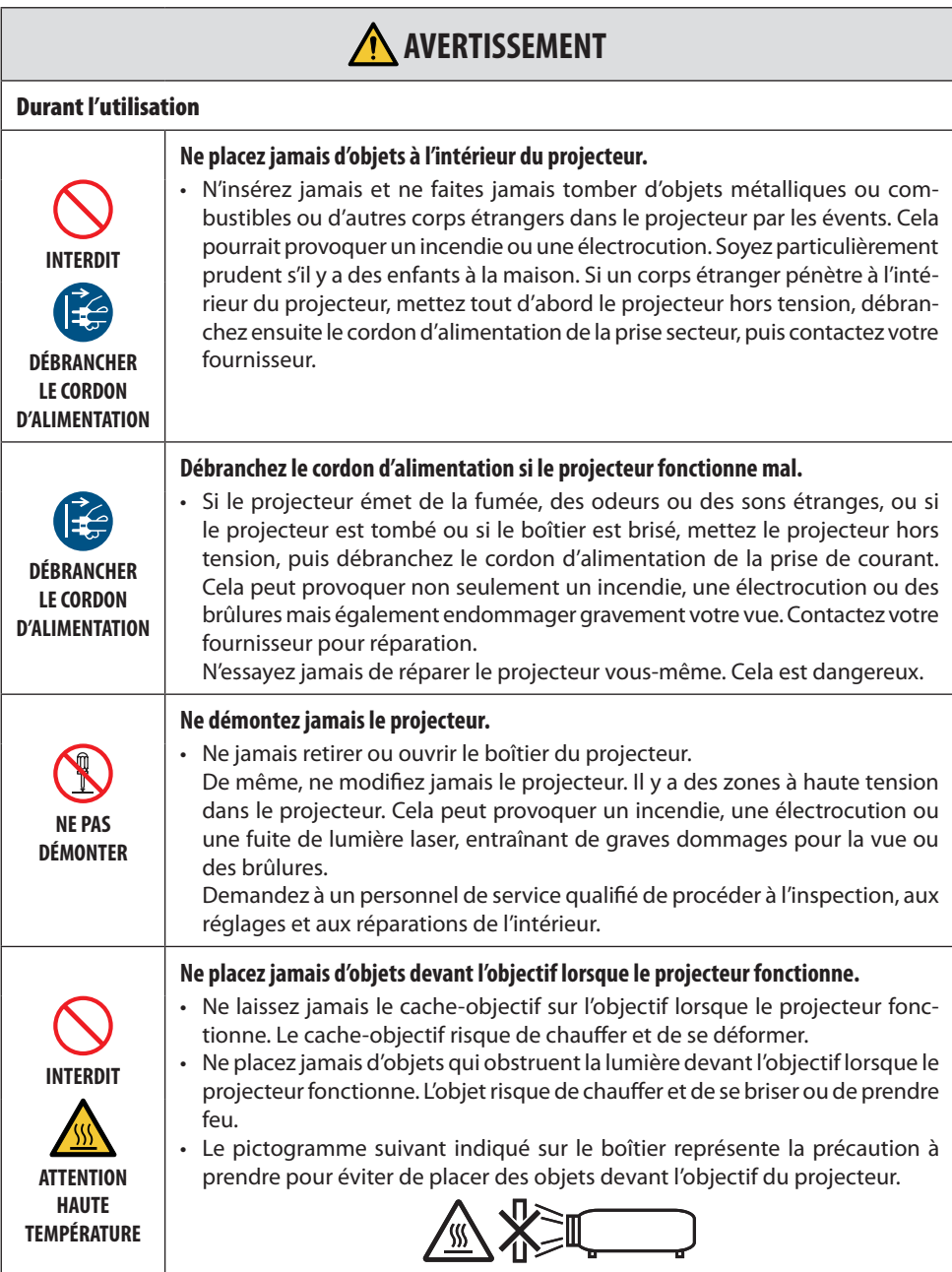

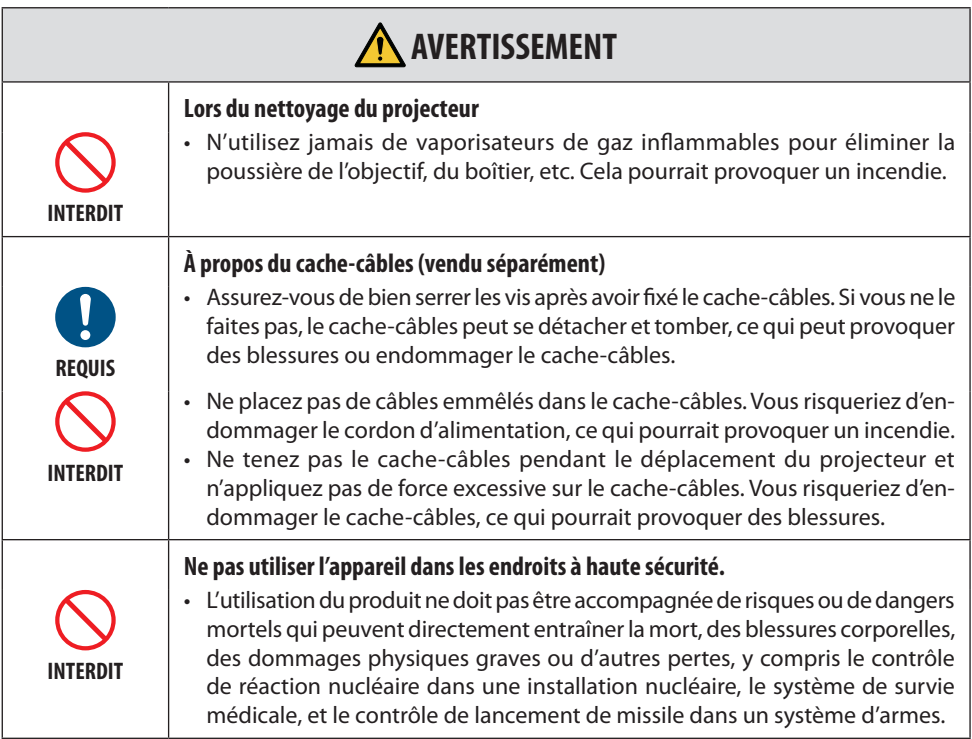

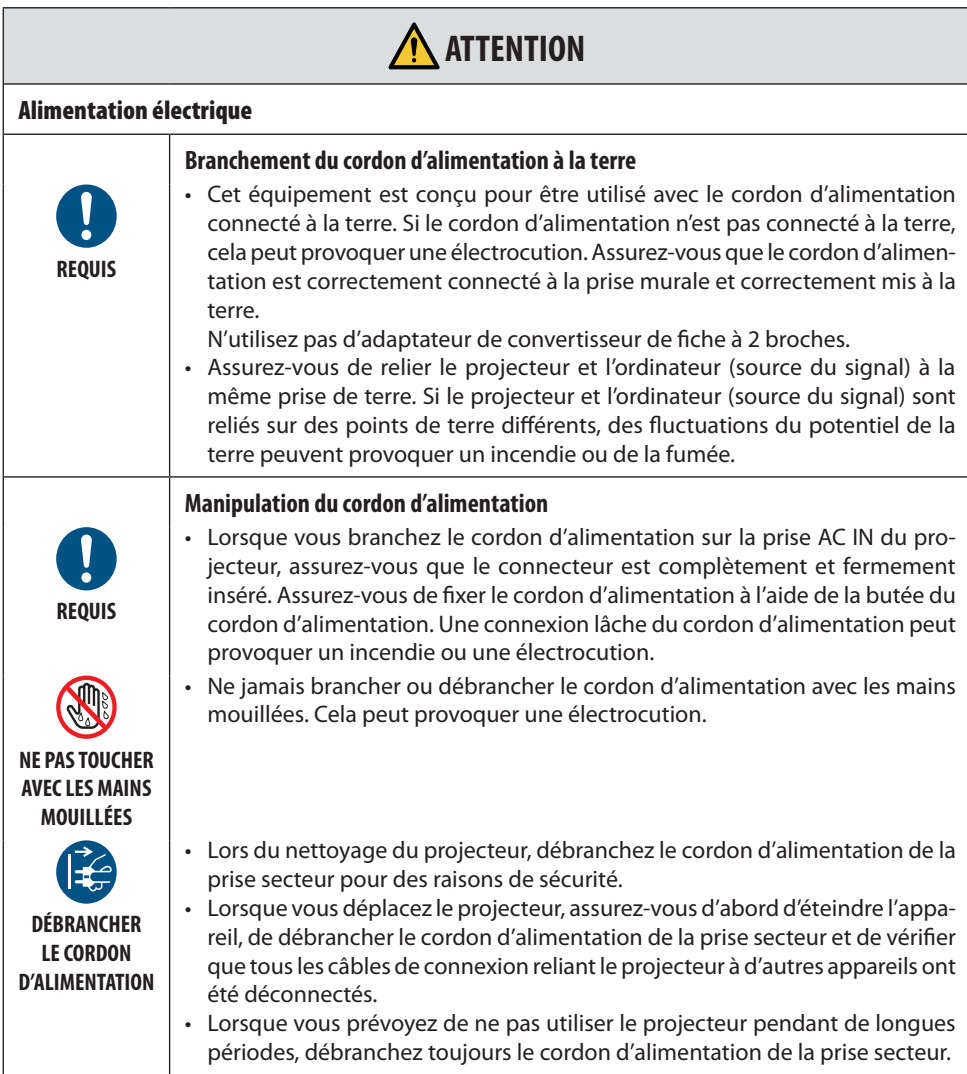

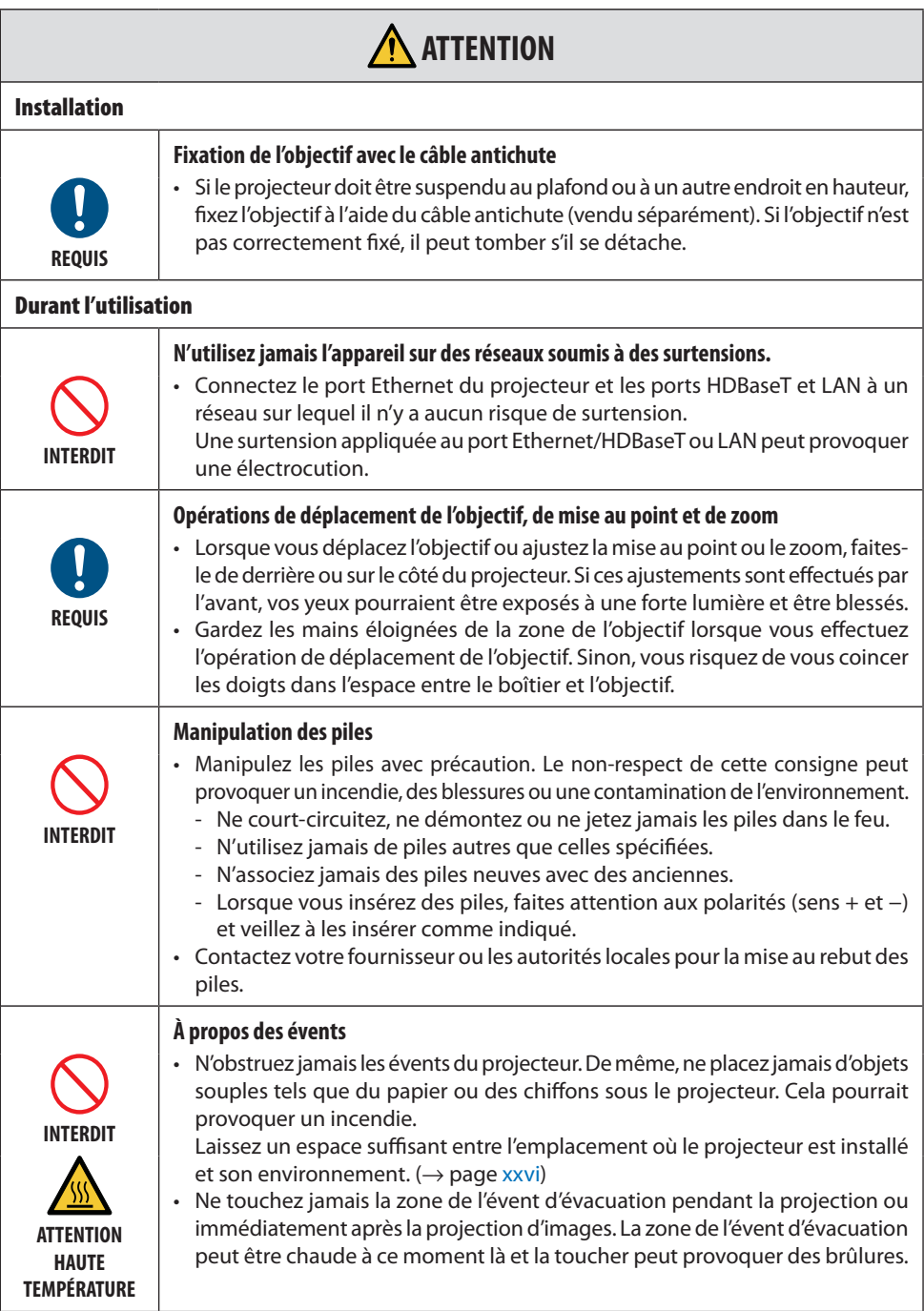

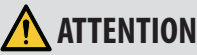

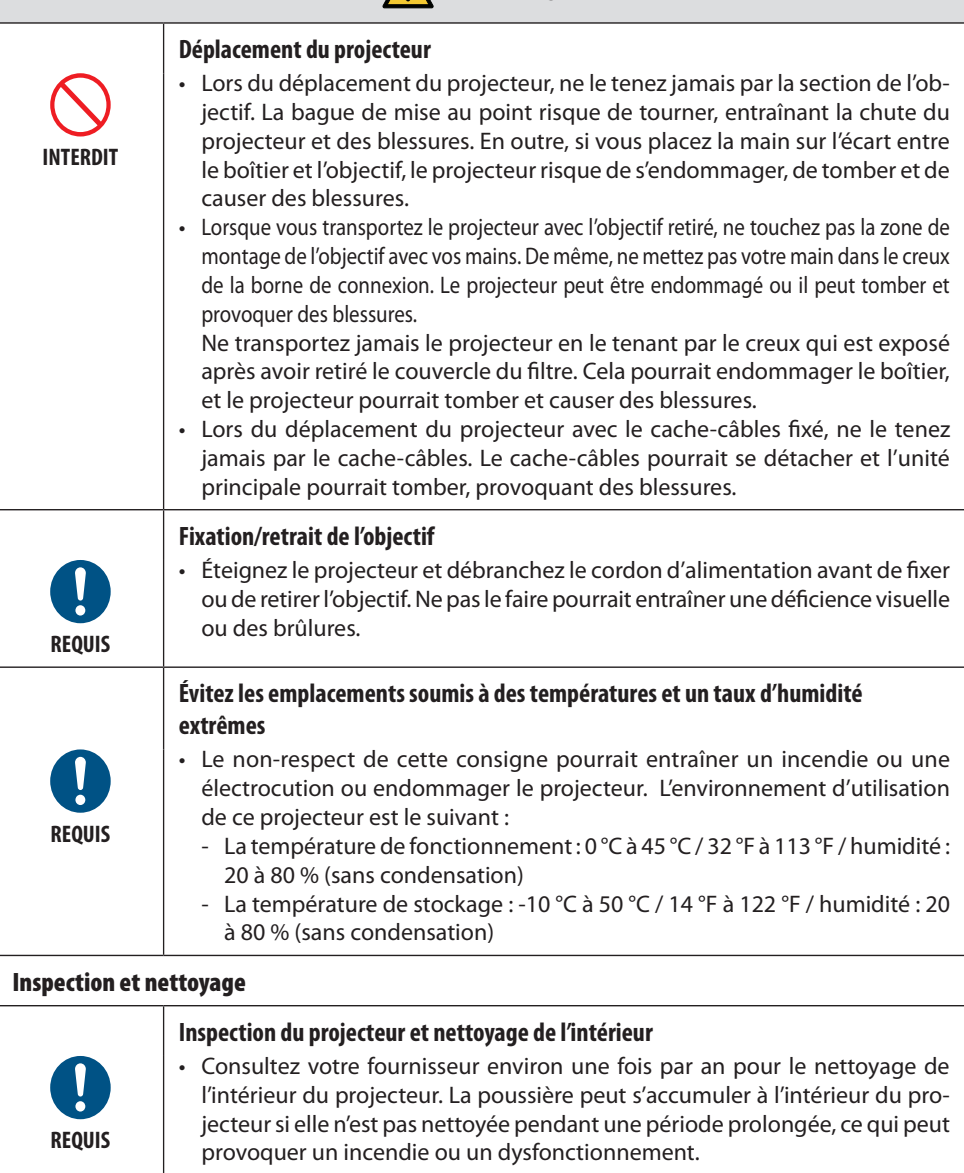

#### <span id="page-13-0"></span>Précautions de sécurité relatives au laser

#### **Pour les États-Unis**

#### **AVERTISSEMENT - APPAREIL À LASER DE CLASSE 3R CONFORMÉMENT À LA NORME IEC 60825-1:2007**

RAYONNEMENT LASER - EXPOSITION DIRECTE DANGEREUSE POUR LES YEUX

- L'utilisation de commandes, de réglages ou de performances de procédures autres que ceux spécifiés ici peut entraîner une exposition à des radiations dangereuses.
- Ce produit est classé comme produit laser de Classe 3R conformément à la norme IEC 60825-1:2007 Est conforme avec les normes de performance de la FDA pour les produits laser, à l'exception des écarts suivant la Notice laser No. 50, datée du 24 juin 2007.

#### **Hors États-Unis**

#### **AVERTISSEMENT**

APPAREIL À LASER DE CLASSE 1 [IEC 60825-1:2014] APPAREIL À LASER GRAND PUBLIC DE CLASSE 1 EN 60825-1: 2014+A11:2021 (Pour l'UE et le

Royaume-Uni) • Le module laser est équipé dans ce produit. L'utilisation de commandes ou de réglages de procédures autres que ceux spécifiés dans le présent document peut entraîner une exposition à des rayonnements dangereux.

L'exposition à l'énergie du laser à proximité de l'ouverture peut provoquer des brûlures.

- Ce produit est classé en classe 1 de la norme IEC 60825-1:2014.
- Pour l'UE et le Royaume-Uni, le produit est aussi conforme à EN 60825-1:2014+A11:2021 et EN 50689:2021.

Sauf utilisation de l'objectif des modèles NP15ZL et NP43ZL.

- Respectez les lois et réglementations en vigueur dans votre pays par rapport à l'installation et à la gestion de l'appareil.
- Aperçu du laser émis par le module d'éclairage intégré :
	- Longueur d'onde : 455 nm
	- Puissance maximale : 176 W (PV800UL-W/PV800UL-B), 154 W (PV710UL-W/PV710UL-B)
- Diagramme de rayonnement à partir du boîtier de protection :
	- Longueur d'onde : 455 nm
	- Puissance maximale de rayonnement laser : 333 mW

#### **Module d'éclairage**

- Un module d'éclairage contenant plusieurs diodes lasers équipe le produit comme source de lumière.
- Ces diodes laser sont scellées dans le module d'éclairage. Aucun entretien et aucune réparation ne sont nécessaires pour la performance du module d'éclairage.
- L'utilisateur final n'est pas autorisé à remplacer le module d'éclairage.
- Contactez un distributeur agréé pour le remplacement du module d'éclairage et obtenir davantage d'informations.

#### Plage de rayonnement de lumière laser

Le schéma ci-dessous montre la plage de rayonnement maximale de la lumière laser.

#### Angle horizontal (unité : degré)

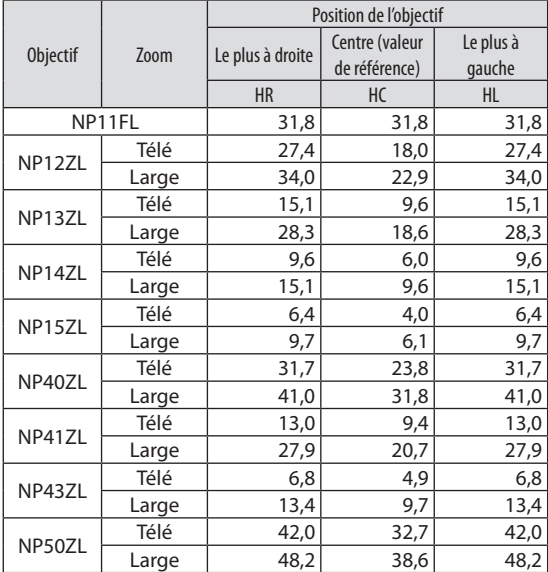

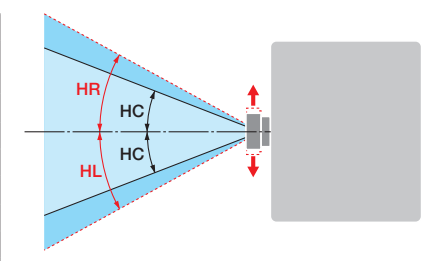

#### Angle vertical (unité : degré)

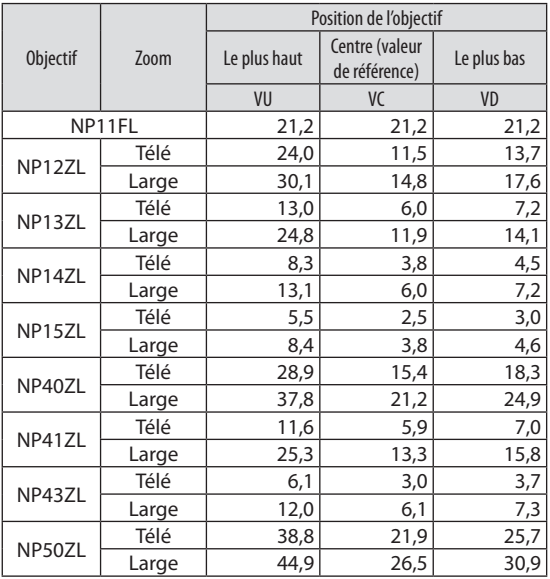

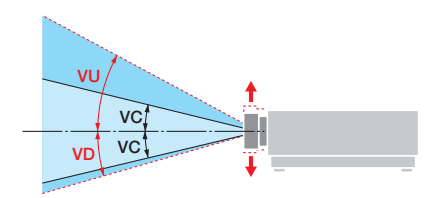

#### Angle horizontal (unité : degré)

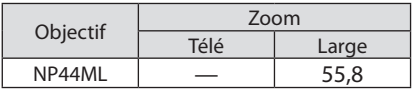

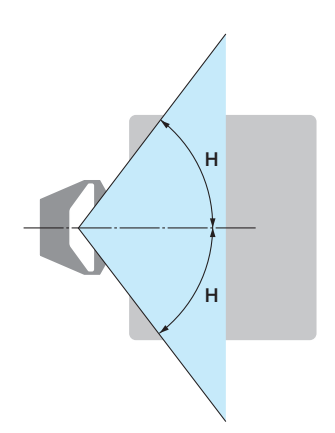

#### Angle vertical (unité : degré)

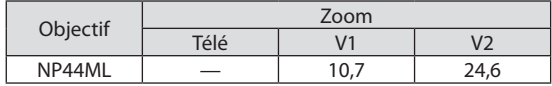

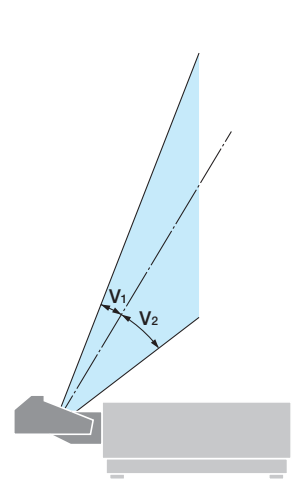

#### <span id="page-16-0"></span>Groupes de risque (Hors États-Unis)

Ce projecteur est classé selon IEC/EN 62471-5:2015 groupe de risque 2 ou groupe de risque 3 selon l'objectif.

#### Groupe de risque 2 (RG2)

#### **AVERTISSEMENT**

Comme pour toute source de lumière vive, ne fixez jamais le faisceau, RG2 IEC/EN 62471-5:2015.

#### Groupe de risque 3 (RG3)

## **N** AVERTISSEMENT

APPAREIL RG3 IEC/EN 62471-5:2015

- Lorsqu' il est classé comme RG3, ce projecteur est destiné à un usage professionnel et doit être installé dans un endroit où la sécurité est assurée. Pour cette raison, assurez-vous de consulter votre fournisseur car l'installation doit être effectuée par un installateur professionnel. N'essayez jamais d'installer le projecteur vous-même. Cela peut provoquer une déficience visuelle, etc.
- Aucune exposition directe au faisceau n'est autorisée, RG3 IEC/EN 62471-5:2015.
- Ne jamais regarder dans l'objectif du projecteur. Cela pourrait endommager sérieusement vos yeux.
- Les opérateurs doivent contrôler l'accès au faisceau à l'intérieur de la distance de danger ou installer le produit à une hauteur qui permet d'empêcher l'exposition des yeux des spectateurs à l'intérieur de cette distance de danger.
- Lors de la mise sous tension, opérez depuis le côté ou l'arrière du projecteur (en dehors de la zone à risque). De plus, lors de la mise sous tension de l'alimentation, assurez-vous que personne dans la plage de projection ne regarde l'objectif.

#### **• Vérifiez avant d'installer le projecteur**

#### ① **Nom du modèle d'objectif**

Le modèle d'objectif est indiqué à l'un des emplacements dans dans les images ci-dessous.

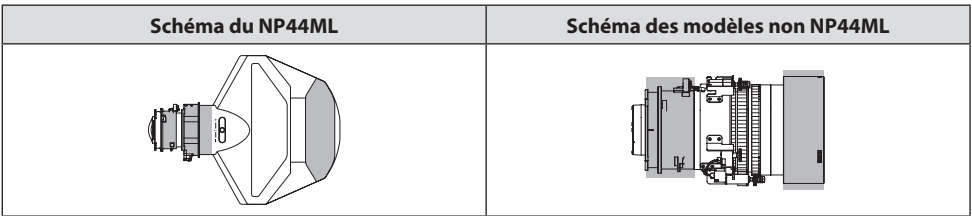

#### ②**Combinaison avec les produits de catégorie Groupe de risque 3**

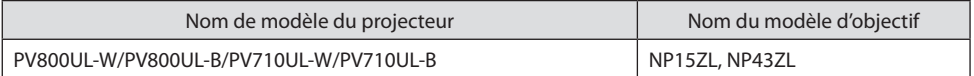

#### **• Zone à risque**

Le schéma ci-dessous décrit la zone de rayonnement (zone à risque) de la lumière émise par le projecteur, classée comme Groupe de Risque 3 (RG3) de IEC/EN 62471-5:2015.

Vue de dessus

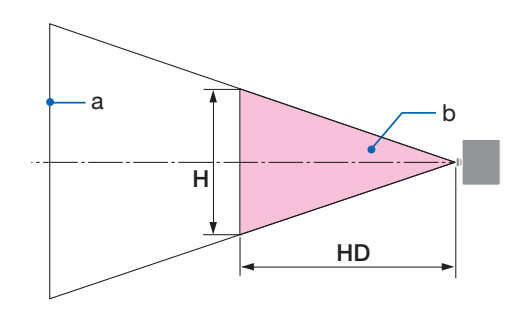

a : Écran / b : Zone à risque

Vue de côté

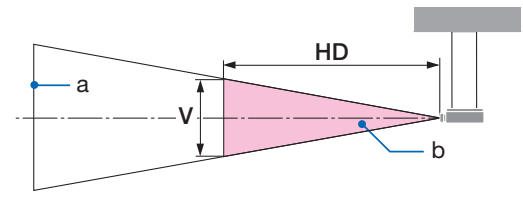

a : Écran / b : Zone à risque

PV800UL-W/PV800UL-B

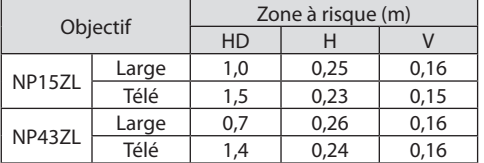

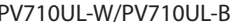

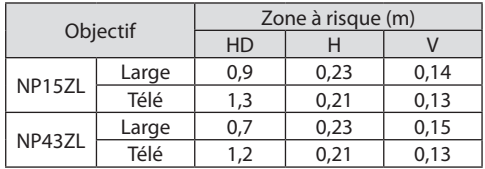

#### **• À propos de la zone de précaution**

En mettant en place une zone de précaution ou des barrières physiques, il est possible d'empêcher que les yeux pénètrent dans la zone à risque.

Si le responsable du projecteur (opérateur) ne peut pas empêcher les spectateurs d'entrer dans la zone à risque comme dans les installations publiques, il est recommandé de sécuriser un espace de 1 m ou plus à partir de la zone à risque en tant que « zone de précaution » pour la sécurité des spectateurs. Lors de l'installation du projecteur en hauteur, il est recommandé d'avoir une distance d'au moins 3 m à la verticale entre le sol et la zone à risque.

#### **• Exemple d'installation tenant compte de la zone de précaution**

- ① **Exemple d'installation au sol ou sur un bureau**
- ② **Exemple d'installation au plafond**

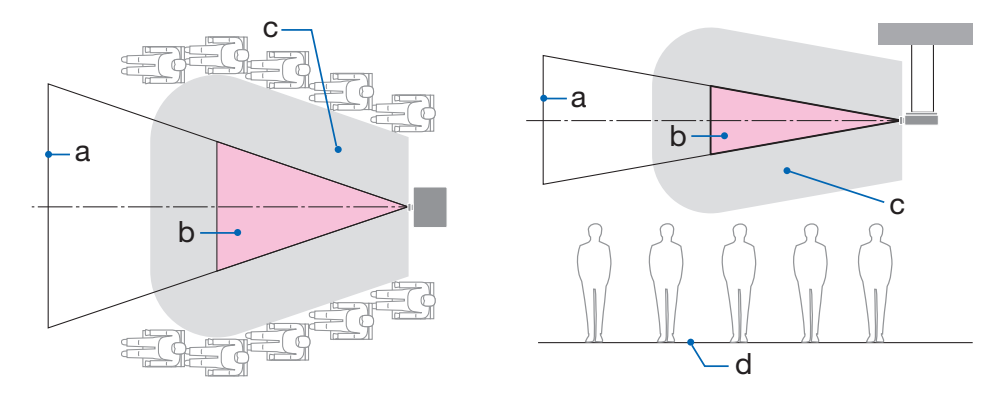

a : Écran / b : Zone à risque / c : Zone de précaution / d : Sol

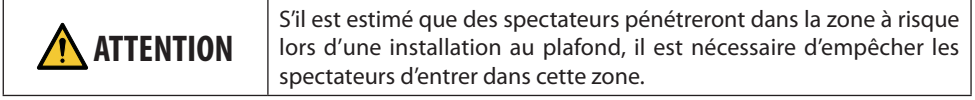

#### ③ **Exemple de projection vers le bas installée au plafond**

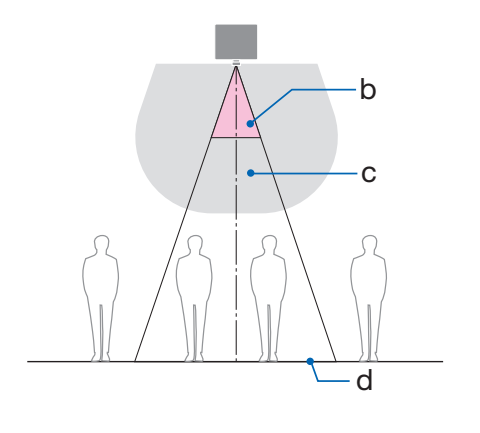

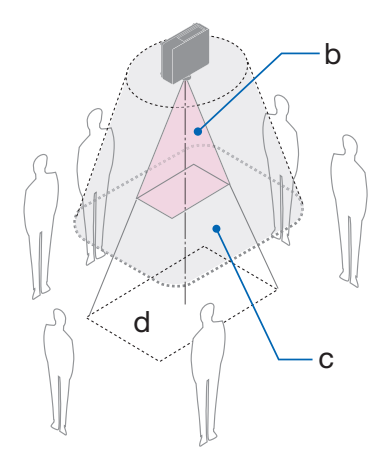

a : Écran / b : Zone à risque / c : Zone de précaution / d : Sol

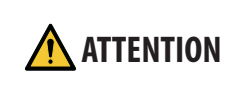

Si la zone de précaution entre le sol et la zone à risque ne peut pas être sécurisée, il est nécessaire d'empêcher les spectateurs d'entrer dans la zone autour de l'écran comme indiqué sur la figure de droite.

Si vous utilisez le déplacement de l'objectif, veuillez considérer le déplacement de l'image projetée en fonction du volume du déplacement de l'objectif. Exemple d'installation tenant compte de la zone de précaution

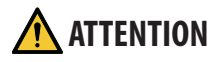

#### **Veuillez observer toutes les précautions de sécurité.**

#### **Installation du projecteur**

- Lors de la planification de la disposition du projecteur, assurez-vous de suivre les mesures de sécurité répertoriées dans le manuel d'installation.
- Afin d'éviter tout risque, installez l'appareil à portée d'une prise murale ou fournissez un dispositif tel qu'un disjoncteur pour débrancher l'alimentation du projecteur en cas d'urgence.
- Veillez à prendre des mesures de sécurité pour éviter que les yeux entrent dans la zone à risque.
- Sélectionnez un objectif approprié à l'emplacement d'installation et sécurisez la zone de sécurité définie pour chaque objectif. Assurez-vous que des mesures de sécurité appropriées ont été prises lors de l'utilisation du projecteur, du réglage de la lumière, etc.
- Vérifiez si la zone de sécurité appropriée pour l'objectif installé a été correctement sécurisée. Vérifiez périodiquement la zone et conservez un enregistrement des vérifications.

#### **L'installateur ou le fournisseur doit informer le responsable (opérateur) du projecteur de ce qui suit :**

- Informez le responsable du projecteur (opérateur) des mesures de sécurité avant le fonctionnement du projecteur.
- Demandez au responsable du projecteur (opérateur) d'effectuer des inspections (y compris les contrôles de sécurité de la lumière émise par le projecteur) avant de mettre le projecteur sous tension.
- Informez le responsable du projecteur (opérateur) qu'il doit être à tout moment capable de contrôler le projecteur en cas d'urgence lorsque celui-ci est sous tension.
- Demandez au responsable du projecteur (opérateur) de conserver à portée de main le manuel d'installation, le mode d'emploi et les enregistrements d'inspections.
- Demandez-leur de vérifier si le projecteur est conforme aux normes de chaque pays et région.

#### Informations sur les câbles

Utilisez des câbles blindés ou des câbles attachés à des noyaux de ferrite afin de ne pas interférer avec la réception de la radio et de la télévision.

#### Avis concernant les interférences électromagnétiques (EMI)

#### **AVERTISSEMENT:**

L'utilisation de cet appareil dans un environnement résidentiel peut provoquer des interférences radio.

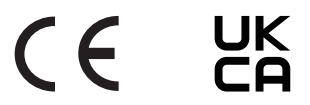

#### Mise au rebut du produit usagé

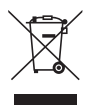

#### **Dans l'Union européenne**

La législation européenne, appliquée dans tous les États membres, exige que les produits électriques et électroniques portant la marque (à gauche) doivent être mis au rebut séparément des autres ordures ménagères. Ceci inclut le projecteur ou les autres accessoires électriques, tels que le cordon d'alimentation. Lorsque vous mettez au rebut ces produits, veuillez suivre les recommandations des autorités locales et/ou demander conseil au magasin qui vous a vendu le produit.

Une fois ces produits mis au rebut, ils sont réutilisés et recyclés de manière appropriée. Cet effort nous aidera à réduire au niveau minimum les déchets et leurs conséquences négatives sur la santé humaine et l'environnement.

La marque figurant sur les produits électriques et électroniques ne s'applique qu'aux États membres actuels de l'Union Européenne.

#### **En dehors de l'Union européenne**

Si vous souhaitez éliminer des produits électriques et électroniques usagés en dehors de l'Union européenne, veuillez contacter votre autorité locale et demander la méthode d'élimination appropriée.

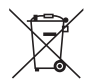

**Pour l'Union européenne:** le symbole représentant une poubelle recouverte d'une croix indique que les batteries ne doivent pas être mêlées aux déchets ménagers ordinaires! En effet, les batteries usagées font l'objet d'un traitement et d'un recyclage particulier, et ce dans le respect de la législation en vigueur.

**Conformément à la directive 2006/66/EC appliquée dans l'Union européenne, les batteries usagées doivent être traitées de manière appropriée. La batterie doit être mise à part pour être collectée par les services locaux.**

#### Remarques sur l'installation et la maintenance

N'installez, ni ne rangez jamais l'appareil dans des endroits tels que ceux décrits ci-dessous.

- Emplacements qui amplifient les vibrations et les impacts S'il est installé dans des endroits où les vibrations provenant de sources d'alimentation et autres sont véhiculées, ou dans des véhicules ou sur des navires, etc., le projecteur peut être affecté par des vibrations ou des chocs susceptibles d'endommager les pièces internes et de provoquer un dysfonctionnement.
- À proximité de lignes à haute tension et de sources d'alimentation Cela pourrait perturber l'appareil.
- Endroits où sont générés des champs magnétiques puissants Cela pourrait provoquer un dysfonctionnement.
- À l'extérieur et dans des endroits humides ou poussiéreux Les lieux exposés à la fumée ou à la vapeur d'huile Endroits où des gaz corrosifs sont générés Les substances telles que l'huile, les produits chimiques et l'humidité peuvent provoquer des déformations ou des fissures du boîtier, la corrosion des parties métalliques, ou un dysfonctionnement.

#### **À l'intention du fournisseur et de l'installateur**

Pour l'installation du projecteur, veuillez consulter le Manuel d'installation fourni sur notre site Web.

- 1. Pour éviter la chute du projecteur, installez-le au plafond de façon à ce que la résistance soit suffisante pour supporter les poids combinés du projecteur et de l'unité de montage au plafond pour une période prolongée.
- 2. Lors de l'installation du projecteur au plafond, veillez à procéder de façon appropriée conformément au manuel d'installation de l'Unité de montage au plafond. Assurez-vous d'utiliser les accessoires métalliques fixes et de bien serrer les vis.
- 3. Afin de prévenir toute chute du projecteur, utilisez des câbles antichute.
	- Utilisez des accessoires métalliques disponibles dans le commerce pour joindre la barre de sécurité du projecteur avec la partie robuste d'un bâtiment ou d'une construction avec les câbles antichute.
	- Utilisez des accessoires métalliques et des câbles antichute disponibles dans le commerce ayant une résistance suffisante pour supporter les poids combinés du projecteur et de l'unité de montage au plafond.
	- Détendez légèrement les câbles antichute afin de ne pas imposer une charge sur le projecteur.
	- Reportez-vous à « Nomenclature du projecteur » pour l'emplacement de la barre de sécurité.  $(\rightarrow$  page 4)

#### **Précautions pour assurer les performances du projecteur**

- Si une lumière intense, telle que des rayons laser, pénètre par l'objectif, cela peut entraîner un dysfonctionnement.
- Consultez votre fournisseur avant d'utiliser l'appareil dans des endroits où il y a beaucoup de fumée de cigarette ou de poussière.
- Lorsque la même image fixe est projetée sur une longue période avec un ordinateur, etc., le motif de l'image peut rester à l'écran après l'arrêt de la projection, mais elle disparaîtra au bout d'un moment. Cela se produit en raison des propriétés des panneaux à cristaux liquides et ne constitue pas un dysfonctionnement. Nous vous recommandons d'utiliser un économiseur d'écran côté ordinateur.
- Lorsque vous utilisez le projecteur à une altitude d'environ 1 600 mètres/5 500 pieds ou plus, veillez à régler le [MODE VENTILATEUR] sur [HAUTE ALTITUDE]. Sinon, l'intérieur du projecteur risque de chauffer, entraînant un dysfonctionnement.
- Lorsque le projecteur est utilisé à haute altitude (endroits où la pression atmosphérique est faible), il peut être nécessaire de remplacer les pièces optiques plus tôt qu'habituellement.
- À propos du déplacement du projecteur
	- Retirez une fois l'objectif et assurez-vous de fixer le cache-objectif afin de ne pas rayer l'objectif. Fixez également un cache de protection contre la poussière au projecteur.
	- Ne soumettez jamais le projecteur à des vibrations ou à des chocs violents.
	- Le projecteur pourrait sinon être endommagé.
- N'utilisez pas le pied d'inclinaison pour une tâche autre que le réglage de l'inclinaison du projecteur. Une mauvaise manipulation, telle que porter le projecteur par les pieds d'inclinaison ou l'utiliser appuyé contre un mur, pourrait entraîner un dysfonctionnement.
- Ne touchez jamais la surface de l'objectif avec les mains nues. Les traces de doigts ou la saleté sur la surface de l'objectif de projection seront agrandies et projetées sur l'écran. Ne touchez jamais la surface de l'objectif.
- Ne débranchez jamais le câble d'alimentation du projecteur ou de la prise durant la projection. Cela pourrait entraîner une détérioration de la borne AC IN du projecteur ou le contact de la prise d'alimentation. Pour interrompre l'alimentation secteur pendant la projection d'images, utilisez un disjoncteur, etc.
- À propos de la manipulation de la télécommande
	- La télécommande ne fonctionnera pas si le capteur de signal à distance du projecteur ou l'émetteur de signal de la télécommande est exposé à une forte lumière ou si des obstacles entre eux obstruent les signaux.
	- Utilisez la télécommande à moins de 20 mètres du projecteur, en la pointant vers le capteur de signal à distance du projecteur.
	- Ne laissez jamais tomber la télécommande ou ne la manipulez jamais de façon incorrecte.
	- Ne laissez jamais d'eau ou d'autres liquides atteindre la télécommande. Si la télécommande est mouillée, essuyez-la immédiatement.
	- Évitez de l'utiliser autant que possible dans des endroits chauds et humides.
	- Si vous prévoyez de ne pas utiliser la télécommande pendant une longue période, retirez les piles.
- Prenez des mesures pour empêcher que la lumière extérieure ne brille sur l'écran. Assurez-vous que seule la lumière du projecteur brille à l'écran. Moins il y a de lumière externe sur l'écran, plus le contraste est élevé et plus les images sont belles.
- À propos des écrans Les images ne seront pas nettes s'il y a de la saleté, des rayures, une décoloration, etc. sur votre écran. Manipulez l'écran avec soin, en le protégeant des substances volatiles, des rayures et de la saleté.
- Concernant les opérations d'entretien, consultez le manuel d'installation et suivez attentivement toutes les instructions.

#### <span id="page-26-0"></span>Dégagement pour l'installation du projecteur

• Lorsque vous installez le proiecteur, gardez un espace suffisant autour de lui, comme décrit ci-dessous. Sinon, l'air chaud émis par le projecteur peut être renvoyé à l'intérieur. De plus, assurez-vous qu'aucun air provenant d'un climatiseur n'atteigne le projecteur.

Le système de contrôle de la chaleur du projecteur peut détecter une anomalie (erreur de température) et couper automatiquement l'alimentation.

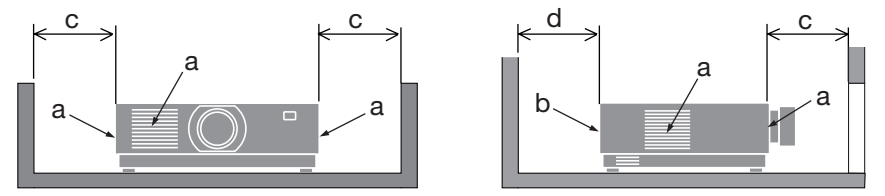

a : Entrée d'air / b : Évent d'échappement / c : 20 cm/8" ou plus / d : 30 cm/12" ou plus

#### REMARQUE:

- Dans la figure ci-dessus, il est supposé qu'il y a suffisamment d'espace au-dessus du projecteur.
- Lorsque vous utilisez plusieurs projecteurs en même temps, prévoyez un espace suffisant autour des projecteurs pour l'entrée et la sortie d'air. Lorsque les évents d'entrée et de sortie d'air sont obstrués, la température à l'intérieur du projecteur augmentera et cela pourrait provoquer un dysfonctionnement.

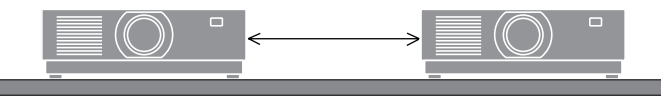

#### À propos des droits d'auteur des images originales projetées:

Notez que l'utilisation de ce projecteur dans un but commercial ou pour attirer l'attention du public dans un lieu comme un café ou un hôtel et l'emploi de la compression ou de d'expansion d'image d'écran avec les fonctions suivantes risque de constituer une infraction aux droits d'auteur, protégés par la législation sur les droits d'auteur.

[ASPECT (RATIO)], [KEYSTONE], fonction de grossissement et autres fonctions similaires.

#### Fonction de gestion de l'alimentation

Le projecteur possède des fonctions de gestion de l'alimentation. Pour réduire la consommation électrique, les fonctions de gestion de l'alimentation (1 et 2) sont préréglées en usine comme indiqué ci-dessous. Pour contrôler le projecteur à partir d'un appareil externe via une connexion LAN ou par câble série, utilisez le menu à l'écran pour modifier les paramètres de 1 et 2.

#### **1. MODE VEILLE (Préréglage usine : NORMAL)**

Pour commander le projecteur à partir d'un appareil externe, sélectionnez [RESEAU EN VEILLE] ou [VEILLE] pour [MODE VEILLE].

#### **2. MARCHE AUTO DES (Préréglage d'usine : 1 heure)**

Pour contrôler le projecteur à partir d'un appareil externe, sélectionnez [DÉSACT.] pour [MARCHE AUTO DES].

#### Informations d'enregistrement et licence de logiciel

- ProAssist et Virtual Remote sont des marques commerciales ou des marques déposées de Sharp NEC Display Solutions, Ltd. au Japon, aux États-Unis et dans d'autres pays.
- Les termes HDMI, interface multimédia haute définition HDMI et habillage commercial HDMI, et les logos HDMI sont des marques commerciales et des marques déposées de HDMI Licensing Administrator, Inc.

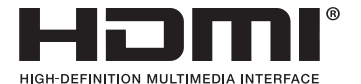

• HDBaseT™ et le logo HDBaseT Alliance sont des marques commerciales de HDBaseT Alliance.

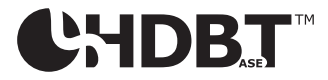

- La marque commerciale PJLink est une marque déposée pour les droits de marque au Japon, aux États-Unis d'Amérique et dans d'autres pays et régions.
- Blu-ray est une marque déposée de l'Association Blu-ray Disc.
- CRESTRON et CRESTRON ROOMVIEW sont des marques commerciales ou des marques déposées de Crestron Electronics, Inc. aux Etats-Unis et dans d'autres pays.
- Extron et XTP sont des marques déposées de RGB Systems, Inc. aux États-Unis.
- Ethernet est une marque déposée ou une marque commerciale de FUJIFILM Business Innovation Corp.
- Les autres noms de produits ou d'entreprises mentionnés dans ce manuel peuvent être des marques déposées ou des marques commerciales de leurs propriétaires respectifs.
- Virtual Remote Tool utilise la bibliothèque WinI2C/DDC, © Nicomsoft Ltd.
- Licences de logiciel GPL/LGPL

Le produit inclut des logiciels sous licences GNU General Public License (GPL), GNU Lesser General Public License (LGPL), et autres.

Pour plus d'informations sur chaque logiciel, visitez notre site Internet.

[https://www.sharp-nec-displays.com/dl/en/pj\\_manual/lineup.html](https://www.sharp-nec-displays.com/dl/en/pj_manual/lineup.html)

# 1. Vérifier l'aperçu du produit, les articles fournis et les noms des pièces

#### 1-1. Introduction au projecteur

Cette section vous présente votre nouveau projecteur et décrit ses fonctions et ses commandes.

#### **• Projecteur à haute luminosité/haute résolution de type affichage à cristaux liquides**

Ce projecteur dispose d'une résolution d'affichage de 1 920 points  $\times$  1 200 lignes (WUXGA) et d'un ratio d'aspect de 16:10.

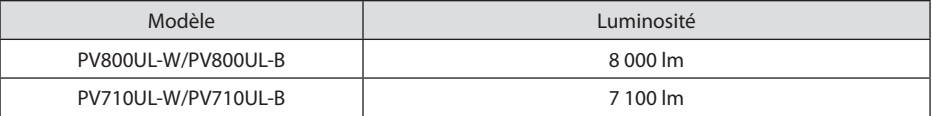

#### **• Une diode laser de longue durée est équipée dans le module d'éclairage**

Le produit peut être utilisé à faible coût car la source de lumière laser peut être utilisée pendant une longue période sans nécessiter de remplacement ou d'entretien.

#### **• Large choix d'objectifs optionnels en fonction de l'endroit d'installation**

Ce projecteur est compatible avec 10 types d'objectifs optionnels, fournissant une gamme d'objectifs adaptés à une grande variété de lieux d'installation et de méthodes de projection.

Remarquez qu'aucun objectif n'est installé au moment de l'expédition de l'usine. Veuillez acheter les objectifs optionnels séparément.

#### **• Fonction de contrôle motorisé de l'objectif pour régler facilement la position de l'image projetée**

La position de l'image projetée (décalage de l'objectif) peut être réglée à l'aide des touches sur le panneau de commande à l'arrière du boîtier ou de la télécommande.

**• Projection libre à 360 degrés**

Ce projecteur peut être installé dans tous les angles de manière universelle.

Pour contrôler une inclinaison précise, utilisez le pied d'inclinaison. Installez un support adéquat en métal suffisamment solide pour supporter le projecteur pour le contrôle de l'angle d'installation.

**• Fonction de changement sans heurts pour des changements d'écran plus doux lors du changement de signal**

Lorsque le connecteur d'entrée est modifié, l'image affichée juste avant le changement reste affichée jusqu'à l'affichage de la nouvelle image sans coupure due à une absence de signal.

**• Prend en charge le réseau local câblé**

Équipe les ports LAN et Ethernet/HDBaseT (RJ-45). L'utilisation d'un réseau local câblé connecté avec ces ports permet de contrôler le projecteur avec un ordinateur.

#### **• Logiciels pratiques**

Compatible avec nos applications logicielles (NaViSet Administrator 2, ProAssist, Virtual Remote Tool, etc.). Le projecteur peut être contrôlé à partir d'un ordinateur connecté via un réseau local câblé.

• NaViSet Administrator 2

Vous pouvez surveiller l'état du projecteur et contrôler toute une variété de fonctions.

**ProAssist** 

Vous pouvez contrôler le projecteur et corriger toutes les distorsions lors de la projection sur des écrans de forme unique, tels que des surfaces circulaires, sphériques ou autres.

• Virtual Remote Tool

Une télécommande virtuelle s'affiche sur l'écran de l'ordinateur pour effectuer des commandes simples telles que la mise sous/hors tension du projecteur, la commutation des signaux, etc. Il est également possible de modifier le logo d'arrière-plan du projecteur.

Veuillez consulter notre site Internet pour le téléchargement de chaque logiciel.

URL :<https://www.sharp-nec-displays.com/dl/en/index.html>

#### **• compatibilité CRESTRON ROOMVIEW et Extron XTP**

Le projecteur est compatible avec CRESTRON ROOMVIEW et Extron XTP, permettant à de multiples appareils connectés au réseau d'être gérés et contrôlés depuis un ordinateur. De plus, il permet d'émettre et de contrôler une image par le biais d'un émetteur Extron XTP connecté avec le projecteur.

#### **• 0,16 W (100-130 V CA)/0,32 W (200-240 V CA) en mode veille avec technologie d'économie d'énergie**

Sélectionner [NORMAL] pour [MODE VEILLE] à partir du menu permet de mettre le projecteur en mode économie d'énergie.

NORMAL : 0,16 W (100-130 V AC)/0,32 W (200-240 V AC)

RESEAU EN VEILLE : 1,6 W (100-130 V AC)/1,8 W (200-240 V AC)

#### **• [MODE LUMIERE] et affichage « Compteur de carbone »**

Trois options [MODE LUMIERE] peuvent être sélectionnées en fonction de l'utilisation. [AJUSTE-MENT DE LA LAMPE] peut également être utilisé pour réduire la puissance de sortie et contrôler la consommation d'énergie. L'effet d'économie d'énergie à partir de ce moment sera pris en compte dans la quantité d'émissions de CO<sub>2</sub> réduite et affiché dans le message de confirmation lors de la mise hors tension ainsi que la zone [INFO.] dans le menu à l'écran (COMPTEUR DE CARBONE)

#### 1-2. Que contient la boîte ?

Assurez-vous que la boîte contient tous les éléments de la liste. S'il manque des pièces, contactez votre fournisseur.

Veuillez conserver la boîte et l'emballage d'origine au cas où vous auriez besoin de transporter votre projecteur.

#### **Projecteur**

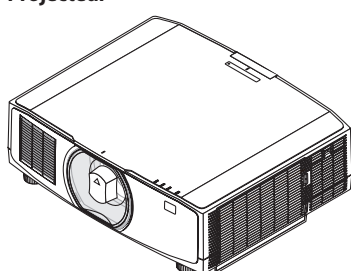

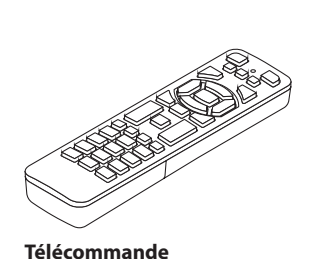

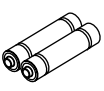

**Piles alcalines AAA (x 2)**

**Cache-poussière pour objectif**  (24F53241)

\* Le projecteur est expédié sans objectif.

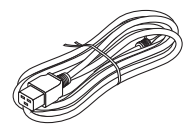

**Cordon d'alimentation**

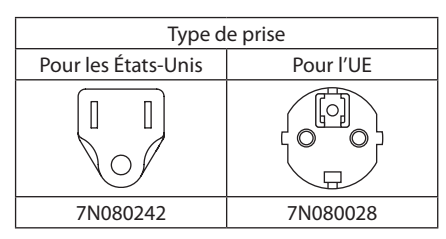

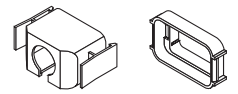

**Butée du cordon d'alimentation** (24F53221/24F53232)

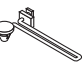

(7N901322)

**Sangle** (24F54153)

 $\mathbb{S}^{\mathcal{D}}$ **Vis de protection contre le vol de l'objectif**  (24V00941)

#### **Documents**

- Informations importantes (TINS-0003VW02/TINS-0004VW02/TINS-0023VW01) Selon la région d'achat, un ou deux de ces derniers peuvent être inclus.
- Guide de configuration rapide (TINS-0005VW01)
- Autocollant sécurité (utilisez cet autocollant lorsque le mot de passe de sécurité est défini.)

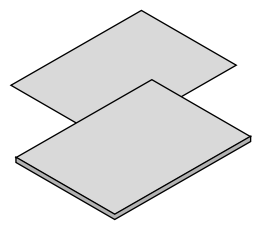

**Pour l'Amérique du Nord uniquement** Garantie limitée **Pour les clients en Europe**  Vous trouverez notre politique de garantie actuelle valide sur notre site Internet : <https://www.sharpnecdisplays.eu>

#### 1-3. Nomenclature du projecteur

#### Avant

L'objectif est vendu séparément. La description ci-dessous vaut lorsque l'objectif NP13ZL est fixé.

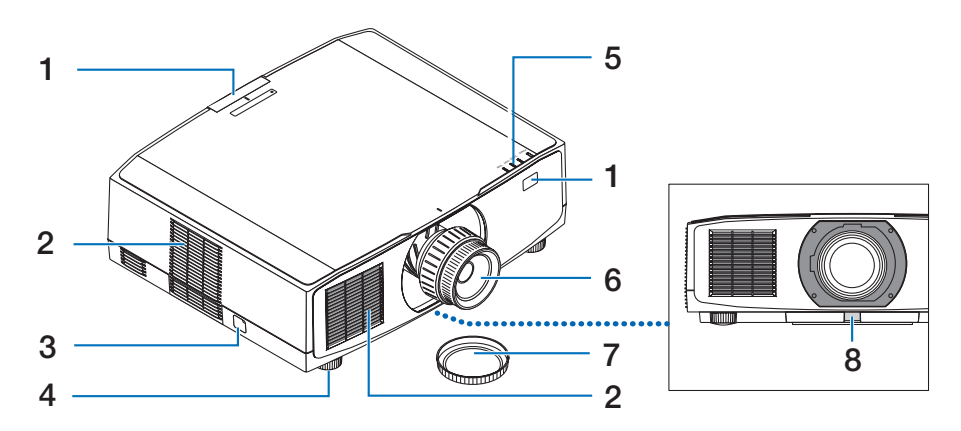

#### **1. Capteur de télécommande**

Cette pièce reçoit les signaux de la télécommande. Il y a deux emplacements à l'avant et à l'arrière du projecteur.

#### **2. Ventilation d'admission**

Prend de l'air extérieur pour refroidir l'appareil.

#### **3. Barre de sécurité**

Attachez un dispositif antivol. La barre de sécurité accepte des câbles ou des chaînes de sécurité d'un diamètre allant jusqu'à 0,18 pouce/4,6 mm.

#### **4. Pied à inclinaison réglable**

Tournez le pied d'inclinaison pour régler l'orientation gauche/droite.

#### **5. Section des voyants**

Le voyant lumineux s'allume ou clignote pour relayer l'état du projecteur (Mise sous tension/Veille/etc.)

#### **6. Objectif**

Les images sont projetées à partir d'ici. (Objectif vendu séparément.)

#### **7. Cache-objectif**

(L'objectif en option est livré avec le cache-objectif.)

#### **8. Bouton de déverrouillage de l'objectif** Utilisez cette fonction pour retirer l'objectif.

#### Arrière

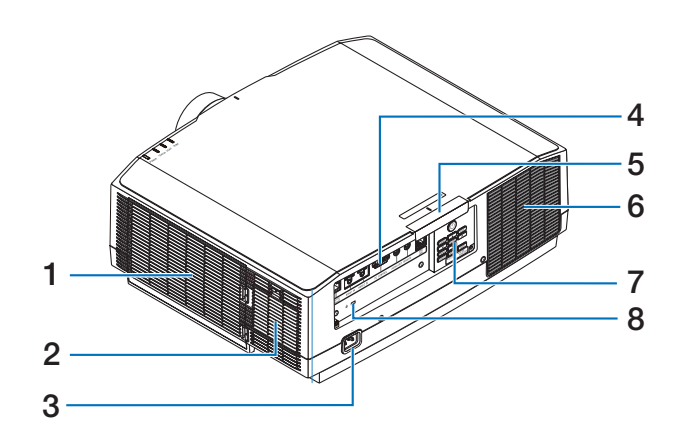

#### **1. Entrée d'air/Filtre**

Prend de l'air extérieur pour refroidir l'appareil. Le filtre empêche la poussière et la saleté d'entrer à l'intérieur.

#### **2. Ventilation d'admission**

Prend de l'air extérieur pour refroidir l'appareil.

#### **3. Borne CA IN**

Connectez ici la fiche d'alimentation à trois broches du cordon d'alimentation fourni et branchez l'autre extrémité dans une prise murale active.

#### **4. Bornes**

Connectez les câbles pour les différents signaux et vidéo.

#### **5. Capteur de télécommande**

Cette pièce reçoit les signaux de la télécommande. Il y a deux emplacements à l'avant et à l'arrière du projecteur.

#### **6. Orifice d'évacuation**

L'air chaud est expulsé par ici.

#### **7. Commandes**

Le projecteur peut être mis sous tension/ hors tension et le signal de l'image projetée peut être commuté ici.

#### **8.** Fente de sécurité ( $\mathbf{R}$ )\*

Il est utilisé lors de la fixation d'un câble antivol.

Verrou antivol compatible avec les câbles/équipements de sécurité Kensington. Pour les produits, consultez le site internet de Kensington.

#### Commandes/Voyants

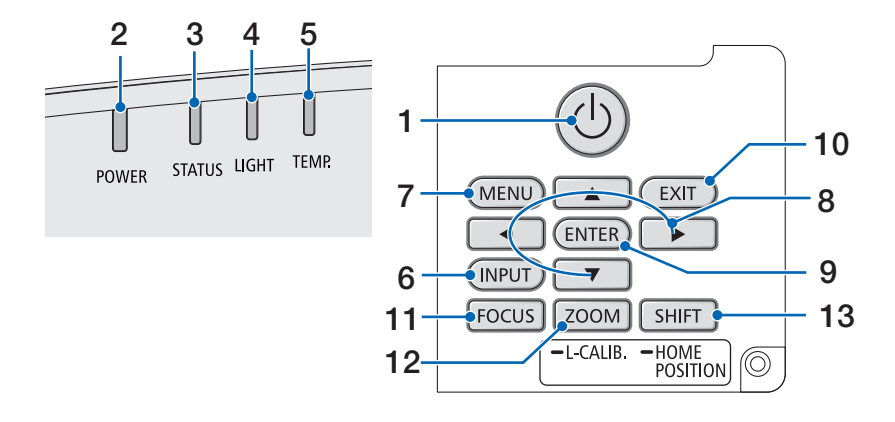

#### **1.**  $\circledcirc$  Bouton (POWER)

Permet de basculer entre la mise sous tension et la mise en veille du projecteur.

Lorsque vous mettez hors tension (veille), une pression sur le bouton permet d'afficher un message de confirmation à l'écran, par conséquent appuyez de nouveau sur le bouton.

#### **2. Voyant POWER**

Indique l'état d'alimentation du projecteur. Le voyant s'allume en bleu lorsque l'appareil est sous tension. En fonction de l'état de l'alimentation, il s'allume ou clignote en vert ou en orange lorsque l'alimentation est mise hors tension. Reportez-vous à la section « Message de voyant » pour plus de détails.  $(\rightarrow$  page [40](#page-67-0))

#### **3. Voyant STATUS**

 Ce voyant s'allume ou clignote lorsqu'un bouton de fonctionnement est enfoncé alors que l'appareil est en mode de verrouillage des touches, pendant le calibrage de l'objectif, etc. Reportez-vous à la section « Message de voyant » pour plus de détails.  $(\rightarrow$  page [40](#page-67-0))

#### **4. Voyant LIGHT**

Indique l'état de la source lumineuse.

#### **5. Voyant TEMP.**

Indique des températures élevées autour du projecteur.

#### **6. Bouton INPUT**

Sélectionne le signal d'entrée. Appuyez dessus rapidement pour afficher l'écran de sélection d'entrée. Appuyez pendant une seconde ou plus pour lancer une série de vérifications automatiques dans l'ordre de HDMI1 → HDMI2 → HDBaseT, et si un signal d'entrée est détecté, alors ce signal sera projeté.

#### **7. Bouton MENU**

Affiche le menu à l'écran pour différents réglages et ajustements.

#### 1. Vérifier l'aperçu du produit, les articles fournis et les noms des pièces

#### **8.** ▲▼◀▶ **/ Boutons de volume** ◀▶

- Lorsque le menu à l'écran est affiché, utilisez les touches ▼▲◀▶ pour sélectionner l'élément que vous souhaitez régler ou ajuster.
- Change le modèle lorsque le modèle test est affiché.
- Lorsque le menu à l'écran n'est pas affiché, utilisez les boutons ◀/▶ pour régler le son du projecteur.

#### **9. Bouton ENTER**

Passe au menu suivant lorsque le menu à l'écran est affiché. Confirme l'élément lorsque le message de confirmation est affiché.

#### **10. Bouton EXIT**

Revient au menu au niveau précédent lorsque le menu à l'écran est affiché. Ferme le menu lorsqu'un curseur apparaît dans le menu principal. Annule l'opération lorsque le message de confirmation est affiché.

#### **11. Bouton FOCUS**

Objectifs applicables : NP40ZL/NP41ZL/ NP43ZL/NP44ML/NP50ZL

Ouvrez l'écran de réglage de mise au point et faites la mise au point de l'image projetée.

#### **12. Bouton ZOOM/L-CALIB.**

Objectifs applicables : NP40ZL/NP41ZL/ NP43ZL/NP44ML/NP50ZL

- Appuyez brièvement pour ouvrir l'écran de réglage du zoom. Ajustez précisément la taille de l'image projetée.
- Appuyez longuement (au moins deux secondes) pour corriger la plage de réglage de l'objectif (étalonnage).

#### **13. Bouton SHIFT/HOME POSITION**

- Appuyez brièvement pour afficher l'écran de décalage de l'objectif. Réglez à l'aide des boutons ▼▲◀▶.
- Appuyez longuement (au moins 2 secondes) pour ramener le réglage du décalage de l'objectif à sa position initiale.

#### Caractéristiques du panneau des bornes

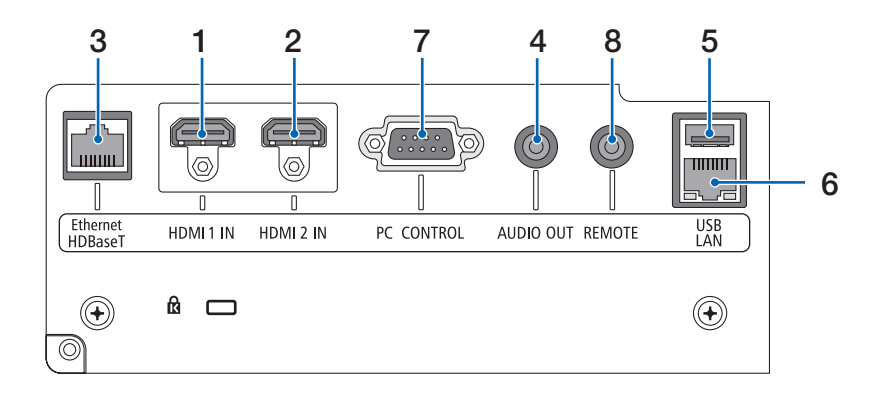

#### **1. Borne HDMI 1 IN (type A)**

Se connecte aux bornes de sortie d'un ordinateur, d'un lecteur Blu-ray, etc.

#### **2. Borne HDMI 2 IN (type A)**

Se connecte aux bornes de sortie d'un ordinateur, d'un lecteur Blu-ray, etc.

#### **3. Port Ethernet/HDBaseT (RJ-45)**

Se connecte à des dispositifs de transmission compatibles HDBaseT disponibles dans le commerce.

#### **4. Mini prise AUDIO OUT (Mini Stéréo)**

Émet le signal audio correspondant à l'image projetée par le projecteur.

#### **5. Port USB (Type A)**

Utilisez une alimentation 5 V/1,4 A.

#### **6. Port LAN (RJ-45)**

Permet de raccorder l'appareil à un réseau local câblé.

#### **7. Port PC CONTROL (D-Sub à 9 broches)**

Utilisez ce port pour connecter un PC ou un système de commande. Ceci vous permet de contrôler le projecteur à l'aide d'un protocole de communication série.

#### **8. Borne REMOTE (Mini Stéréo)**

Utilisez cette borne pour la télécommande filaire du projecteur.

#### REMARQUE :

- Lorsqu'un câble de télécommande est relié à la borne REMOTE, vous ne pourrez plus utiliser le contrôle à distance par infrarouge.
- Lorsque [HDBaseT] est sélectionné dans le [CAPTEUR TELECOMM.] et que le projecteur est connecté à un dispositif de transmission disponible dans le commerce qui prend en charge HDBaseT, les opérations de la télécommande à infrarouge ne pourront pas être effectuées si la transmission des signaux de la télécommande a été configurée dans le dispositif de transmission. Cependant, le contrôle à distance à l'aide des rayons infrarouge peut être effectué lorsque l'alimentation du dispositif de transmission est éteinte.
# 1-4. Nomenclature de la télécommande

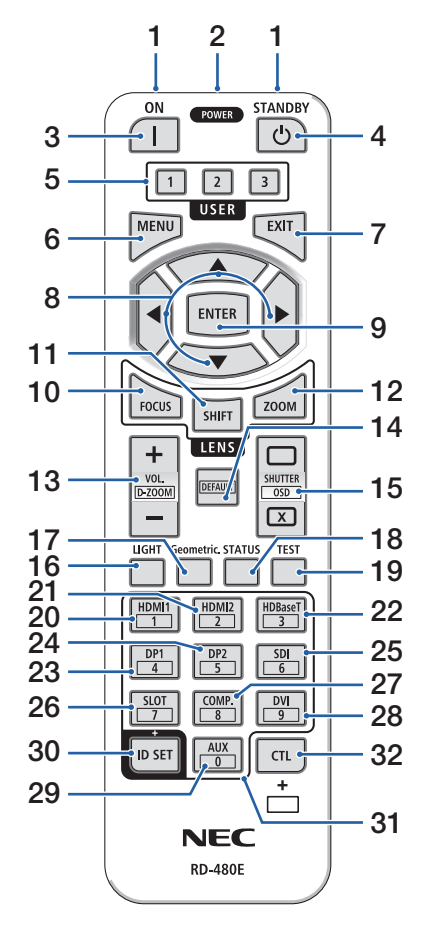

# **1. Émetteur infrarouge**

Les signaux de la télécommande sont envoyés par signal infrarouge. Pointez la télécommande vers le récepteur de la télécommande sur le projecteur.

#### **2. Prise à distance**

Connectez ici un câble de télécommande disponible dans le commerce pour un fonctionnement filaire.

# **3. Bouton POWER ON ( )**

Met sous tension en mode veille ou standby.

# **4. Bouton POWER STANDBY ( )**

Appuyez une fois sur le bouton pour afficher le message de confirmation d'arrêt. Appuyez sur le bouton POWER STANDBY (ou ENTER) de nouveau pour éteindre le projecteur.

# **5. Bouton USER 1/2/3**

Les fonctions suivantes sont réglées au moment de l'expédition.

USER 1: (Pas de fonction)

USER 2: MUET AUDIOVISUEL

Désactive l'image et le son pendant un court laps de temps. Appuyez à nouveau sur le bouton pour rétablir le son.

USER 3: ARRET SUR IMAGE

Remplace la vidéo projetée en une image fixe.

Appuyez à nouveau sur le bouton pour reprendre.

Les fonctions peuvent aussi être configurées en les sélectionnant parmi les 9 types de fonctions.

# **6. Bouton MENU**

Affiche le menu à l'écran pour différents réglages et ajustements.

# **7. Bouton EXIT**

Revient au menu au niveau précédent lorsque le menu à l'écran est affiché. Ferme le menu lorsqu'un curseur apparaît dans le menu principal. Annule l'opération lorsque le message de confirmation est affiché.

![](_page_37_Figure_1.jpeg)

# **8. Bouton** ▲▼◀▶

- Lorsque le menu à l'écran est affiché, utilisez les touches ▼▲◀▶ pour sélectionner l'élément que vous souhaitez régler ou ajuster.
- Change le modèle lorsque le modèle test est affiché.

# **9. Bouton ENTER**

Passe au menu suivant lorsque le menu à l'écran est affiché. Confirme l'élément lorsque le message de confirmation est affiché.

# **10. Bouton FOCUS**

Objectifs applicables : NP40ZL/NP41ZL/NP43ZL/ NP44ML/NP50ZL

Ouvre l'écran de réglage de la mise au point. Réglez la mise au point (de l'objectif) à l'aide des boutons  $\blacktriangleleft$  /  $\blacktriangleright$ .

# **11. Bouton SHIFT**

L'écran de réglage du décalage de l'objectif s'affiche. Utilisez les boutons ▼▲◀▶ pour régler la position de l'objectif.

# **12. Bouton ZOOM**

Objectifs applicables : NP40ZL/NP41ZL/NP43ZL/ NP44ML/NP50ZL

Ouvre l'écran de réglage du zoom. Réglez le zoom à l'aide des boutons ◀ / ▶.

# **13. Bouton VOL./D-ZOOM (+)(−)**

Règle le niveau de volume des bornes de sortie audio. Appuyez simultanément sur le bouton CTL pour agrandir ou réduire l'image (retour à l'état d'origine).

# **14. Bouton DEFAULT**

(Non disponible sur les projecteurs de cette série. Pour un développement futur)

![](_page_38_Figure_1.jpeg)

# **15. Bouton SHUTTER/OSD OPEN ( )/CLOSE ( )**

Appuyez sur le bouton CLOSE pour éteindre la source lumineuse et arrêter temporairement la projection. Appuyez sur le bouton OPEN pour reprendre le fonctionnement. Appuyez simultanément sur les boutons CLOSE CTL pour fermer l'affichage à l'écran (silencieux à l'écran). Appuyez simultanément sur les boutons CTL et OPEN pour revenir en arrière.

# **16. Bouton LIGHT**

Affiche l'écran de mode de source lumineuse.

# **17. Bouton Geometric.**

Affiche [CORREC. GEOMETRIQUE] dans le menu à l'écran. Utilisez cette fonction pour régler les distorsions dans les images projetées.

# **18. Bouton STATUS**

Affiche [TEMPS D'UTILISATION] de [INFO.] à partir du menu à l'écran.

# **19. Bouton TEST**

Projette un motif de test.

# **20. Bouton HDMI1**

Sélectionne l'entrée HDMI1.

# **21. Bouton HDMI2**

Sélectionne l'entrée HDMI2.

# **22. Bouton HDBaseT**

Sélectionne HDBaseT.

# **23. Bouton DP1**

(Non disponible sur les projecteurs de cette série.)

# **24. Bouton DP2**

(Non disponible sur les projecteurs de cette série.)

# **25. Bouton SDI**

(Non disponible sur les projecteurs de cette série.)

# **26. Bouton SLOT**

(Non disponible sur les projecteurs de cette série.)

![](_page_39_Figure_1.jpeg)

# **27. Bouton COMP.**

(Non disponible sur les projecteurs de cette série.)

# **28. Bouton DVI**

(Non disponible sur les projecteurs de cette série.)

#### **29. Bouton AUX**

(Non disponible sur les projecteurs de cette série. Pour un développement futur)

# **30. Bouton ID SET**

Utilisé pour régler l'ID contrôle lors de l'exécution d'opérations individuelles sur plusieurs projecteurs à l'aide de la télécommande.

#### **31. Bouton du clavier numérique**

Utilisé pour régler l'ID contrôle lors de l'exécution d'opérations individuelles sur plusieurs projecteurs à l'aide de la télécommande (régler l'ID contrôle). En appuyant sur la touche 0 tout en maintenant le bouton ID SET enfoncé, vous supprimez tous les réglages de l'ID contrôle.

# **32. Bouton CTL**

Il s'agit d'un bouton multifonction pour une utilisation combinée avec d'autres boutons.

# Installation des piles

**1. Appuyez sur le fermoir et retirez le couvercle des piles.**

**2. Installez les nouvelles piles (AAA). Assurez-vous que la polarité (+/−) des piles est correctement alignée.**

**3. Remettez le couvercle des piles en le faisant glisser jusqu'à ce qu'il s'emboîte.**

#### REMARQUE :

• Ne mélangez pas différents types de piles ou des piles neuves avec des anciennes.

![](_page_40_Picture_7.jpeg)

#### Précautions se rapportant à la télécommande

- Manipulez la télécommande avec précaution.
- Si la télécommande est mouillée, essuyez-la immédiatement.
- Évitez toute chaleur excessive et toute humidité.
- Ne court-circuitez, chauffez ou ne démontez jamais les piles.
- Ne jetez jamais les piles au feu.
- Si la télécommande n'est pas utilisée pendant une longue période, retirez les piles.
- Assurez-vous que la polarité (+/−) des piles est correctement alignée.
- N'utilisez pas des piles neuves et des piles usagées en même temps et n'utilisez pas ensemble des piles de différents types.
- Mettez les piles usagées au rebut conformément aux réglementations locales.
- Veuillez noter que si plusieurs projecteurs sont installés à proximité, d'autres projecteurs peuvent accidentellement se mettre sous tension lorsque vous allumez l'appareil à l'aide de la télécommande.

![](_page_41_Figure_1.jpeg)

#### Portée de fonctionnement de la télécommande sans fil

a : 7 m/276" / b : 20 m/787" / c : Capteur de télécommande sur le boîtier du projecteur / d : Télécommande

• Le projecteur ne réagira pas s'il y a des objets entre la télécommande et le capteur ou si une lumière intense tombe sur le capteur. Des piles usées empêchent également la télécommande de faire fonctionner correctement le projecteur.

#### Utilisation de la télécommande en fonctionnement filaire

Connectez une extrémité du câble de la télécommande à la REMOTE et l'autre extrémité à la prise à distance de la télécommande.

![](_page_42_Figure_3.jpeg)

a : Prise à distance

- Lorsqu'un câble de télécommande est inséré dans la borne REMOTE, la télécommande ne fonctionne pas pour la communication sans fil infrarouge.
- La télécommande n'est pas alimentée par le projecteur via la prise REMOTE. Les piles sont nécessaires lorsque la télécommande est utilisée en fonctionnement filaire.

# 2. Projection d'une image (fonctionnement élémentaire)

Ce chapitre décrit comment allumer le projecteur et projeter une image sur l'écran.

# 2-1. Procédure de projection d'une image

# **Étape 1**

**• Connexion de votre ordinateur/Connexion du câble d'alimentation (**→ **page [17\)](#page-44-0)**

![](_page_43_Picture_5.jpeg)

# **Étape 2**

**• Mise en marche du projecteur (**→ **page [19\)](#page-46-0)**

![](_page_43_Picture_8.jpeg)

**• Sélection d'une source (**→ **page [22](#page-49-0))**

![](_page_43_Figure_10.jpeg)

# **Étape 4**

**• Ajustement de la taille et de la position de l'image (**→ **page [24](#page-51-0))**

![](_page_43_Picture_13.jpeg)

# **Étape 5**

**• Ajustement d'une image et du son (**→ **page [34\)](#page-61-0)**

![](_page_43_Picture_16.jpeg)

# **Étape 6**

**• Réalisation d'une présentation**

![](_page_43_Picture_19.jpeg)

# **Étape 7**

**• Extinction du projecteur (**→ **page [35](#page-62-0))**

![](_page_43_Figure_22.jpeg)

# **Étape 8**

**• Après utilisation (**→ **page [36\)](#page-63-0)**

# <span id="page-44-0"></span>2-2. Connexion de votre ordinateur/Connexion du cordon d'alimentation

# **1. Connectez votre ordinateur au projecteur.**

Cette section décrit la procédure de base de connexion à un ordinateur.

Connectez un câble HDMI disponible dans le commerce pour relier le connecteur de sortie HDMI de l'ordinateur et le connecteur HDMI 1 IN ou HDMI 2 IN du projecteur.

# **2. Connectez le câble d'alimentation fourni au projecteur.**

Raccordez tout d'abord la fiche à trois broches du câble d'alimentation fourni dans la borne CA IN du projecteur, puis raccordez une autre fiche du câble d'alimentation fourni directement à une prise du secteur. N'utilisez pas de convertisseur de fiche.

# $\sum$  ATTENTION :

• Cet équipement est conçu pour être utilisé avec le cordon d'alimentation connecté à la terre. Si le cordon d'alimentation n'est pas connecté à la terre, cela peut provoquer une électrocution. Assurez-vous que le cordon d'alimentation est correctement connecté à la prise murale et correctement mis à la terre.

N'utilisez pas d'adaptateur de convertisseur de fiche à 2 broches.

- Assurez-vous de relier le projecteur et l'ordinateur (source du signal) à la même prise de terre. Si le projecteur et l'ordinateur (source du signal) sont reliés sur des points de terre différents, des fluctuations du potentiel de la terre peuvent provoquer un incendie ou de la fumée.
- Afin d'éviter que le cordon d'alimentation ne se desserre, assurez-vous que toutes les broches de la prise du cordon d'alimentation sont complètement insérées dans la borne CA IN du projecteur avant d'utiliser la butée du cordon d'alimentation pour fixer le cordon d'alimentation. Un contact instable du cordon d'alimentation peut provoquer un incendie ou une électrocution.

Lors de la connexion du câble d'alimentation, le voyant POWER du projecteur s'allume.

# 2. Projection d'une image (fonctionnement élémentaire)

![](_page_45_Figure_1.jpeg)

a : Cordon d'alimentation (fourni) / b : Câble HDMI (non fourni)

- Utilisez un câble High Speed HDMI® certifié.
- Afin d'éviter que le cordon d'alimentation ne se débranche accidentellement de la borne CA IN du projecteur, utilisez la butée du cordon d'alimentation. Insérez la fiche du cordon d'alimentation dans la borne CA IN jusqu'à ce que la butée du cordon d'alimentation soit complètement fixée et que vous entendiez un déclic.

# **ATTENTION :**

Certaines parties du projecteur peuvent se trouver temporairement en surchauffe si le projecteur est éteint avec le bouton POWER ou si l'alimentation électrique CA est coupée pendant une utilisation normale du projecteur.

Faites bien attention quand vous soulevez le projecteur.

#### REMARQUE :

• Si vous tirez sur le cordon d'alimentation alors que le connecteur est fixé, l'unité principale peut tomber et être endommagée

# <span id="page-46-0"></span>2-3. Mise en marche du projecteur

# **AVERTISSEMENT**

Le projecteur produit une lumière intense. Lors de la mise sous tension, opérez depuis le côté ou l'arrière du projecteur (en dehors de la zone à risque). De plus, lors de la mise sous tension de l'alimentation, assurez-vous que personne dans la plage de projection ne regarde l'objectif.

**1. Retirez le cache-objectif.**

![](_page_46_Picture_5.jpeg)

# **2. Appuyez sur le bouton**  $\textcircled{b}$  **(POWER) sur le boîtier du projecteur ou bien sur le bouton POWER ON de la télécommande.**

Le voyant POWER allumé en vert se met à clignoter en bleu. Après cela, l'image est projetée sur l'écran.

ASTUCE :

• Lorsque le message « LE PROJECTEUR EST VERROUILLÉ ! SAISISSEZ VOTRE MOT DE PASSE. » est affiché, cela signifie que la fonction de [SECURITE] est active.

Après avoir allumé votre projecteur, assurez-vous que l'ordinateur ou que la source vidéo est également allumée.

REMARQUE :

• Un écran bleu (papier peint bleu) s'affiche lorsque qu'aucun signal d'entrée n'est émis (réglage d'usine par défaut).

![](_page_46_Picture_13.jpeg)

# Effectuer l'étalonnage de l'objectif

Après avoir monté l'objectif disponible séparément ou remplacé un objectif, exécutez [ETALONN. LEN-TILLE] en maintenant enfoncé le bouton ZOOM/L-CALIB. sur le boîtier pendant plus de deux secondes. L'étalonnage corrige le zoom réglable, le décalage et la plage de la mise au point. Si l'étalonnage n'est pas effectué, il se peut que vous n'obteniez pas la meilleure mise au point et le meilleur zoom même si vous réglez la mise au point et le zoom pour l'objectif.

![](_page_47_Picture_3.jpeg)

# Remarque à propos de l'écran de démarrage (Écran de sélection de la langue du menu)

Lorsque vous allumez le projecteur pour la première fois, le menu de démarrage s'affiche. Ce menu vous permet de sélectionner l'une des 30 langues du menu.

**Pour sélectionner une langue pour le menu, suivez les étapes suivantes :**

**1. Utilisez le bouton** ▲**,** ▼**,** ◀ **ou** ▶ **pour sélectionner l'une des 30 langues du menu.**

![](_page_48_Picture_99.jpeg)

**2. Appuyez sur le bouton ENTER pour exécuter la sélection.**

Après cette opération, vous pouvez continuer à utiliser le menu.

Si vous le souhaitez, vous pouvez sélectionner la langue du menu ultérieurement.

#### REMARQUE :

• Enlevez le cache-objectif lorsque le projecteur est allumé.

Si le cache-objectif est en place sur l'appareil, il peut se déformer en raison de la température élevée.

- Si le voyant STATUS s'allume en orange lorsqu'on appuie sur le bouton d'alimentation, le projecteur ne s'allumera pas car la fonction [VER. PANNEAU COMMANDE] a été [ACTIVÉE]. Annulez la fonction de verrouillage en la désactivant.
- Lorsque le voyant POWER clignote en bleu par courts intervalles, l'appareil ne peut être éteint en appuyant sur le bouton d'alimentation.

![](_page_48_Picture_14.jpeg)

![](_page_48_Picture_15.jpeg)

# <span id="page-49-0"></span>2-4. Sélection d'une source

# Sélection de la source ordinateur ou vidéo

#### REMARQUE :

• Allumez l'ordinateur ou l'équipement de source vidéo connecté au projecteur.

# **Détection automatique du signal**

Appuyez sur le bouton INPUT pendant 1 seconde ou plus. Le projecteur recherche une source d'image disponible connectée avant de l'afficher. La source d'entrée sera modifiée de la façon suivante :

 $HDM11 \rightarrow HDM12 \rightarrow HDBaseT \rightarrow HDM11 \rightarrow ...$ 

• Appuyez brièvement sur le bouton pour afficher l'écran [ENTREE].

![](_page_49_Picture_9.jpeg)

![](_page_49_Picture_10.jpeg)

• Appuyez sur les boutons ▼/▲ pour faire correspondre la borne d'entrée cible puis appuyez sur le bouton ENTER pour changer l'entrée. Pour effacer l'affichage du menu dans l'écran [ENTREE], appuyez sur le bouton MENU ou EXIT.

ASTUCE :

• S'il n'y a aucun signal d'entrée présent, l'entrée sera sautée.

# **Utilisation de la télécommande**

Appuyez sur n'importe lequel des boutons HDMI1, HDMI2, ou HDBaseT.

![](_page_49_Figure_16.jpeg)

#### **Sélection de la source par défaut**

Vous pouvez définir une source par défaut de façon à ce qu'elle s'affiche chaque fois que le projecteur est mis en marche.

**1. Appuyez sur le bouton MENU.**

Le menu s'affiche.

- **2. Appuyez sur le bouton** ▶ **pour sélectionner [CONFIG.] et appuyez sur le bouton** ▼ **ou ENTER pour sélectionner [GENERALITES].**
- **3. Appuyez sur le bouton** ▶ **pour sélectionner [OPTIONS(2)] et appuyez sur le bouton** ▼ **ou ENTER.**
- **4. Appuyez quatre fois sur le bouton** ▼ **pour sélectionner [SELEC. ENTR. PAR DEF.] et appuyez sur le bouton ENTER.**

![](_page_50_Picture_104.jpeg)

L'écran [SELEC. ENTR. PAR DEF.] s'affiche.

![](_page_50_Figure_10.jpeg)

- **5. Sélectionnez la source que vous souhaitez définir comme source par défaut et appuyez sur le bouton ENTER.**
- **6. Appuyez plusieurs fois sur le bouton EXIT pour fermer le menu.**
- **7. Redémarrez le projecteur.**

La source que vous avez sélectionnée à l'étape 5 s'affiche.

# <span id="page-51-0"></span>2-5. Réglage de la taille et de la position de l'image

Utilisez le déplacement de l'objectif, le pied d'inclinaison réglable, le zoom et la mise au point pour régler la taille et la position de l'image.

Dans ce chapitre, les schémas et les câbles ont été omis pour plus de clarté.

![](_page_51_Figure_4.jpeg)

REMARQUE :

- Lors du réglage du déplacement de l'objectif, de la mise au point motorisée ou du zoom motorisé à l'aide de la télécommande ou des boutons sur le boîtier du projecteur, n'utilisez pas MOTIF DE TEST et utilisez l'une des méthodes suivantes.
	- Affichez le motif utilisé pour régler la mise au point sur le papier peint.
	- Projetez une image (votre motif de réglage) à partir d'un ordinateur, etc., connecté au projecteur.

# **Affichage du motif utilisé pour régler la mise au point en tant que papier peint**

- 1. Affichez le menu à l'écran, sélectionnez [CONFIG.]→[MENU]→[PAPIER PEINT], et réglez sur [MISE AU POINT].
- 2. Sélectionnez une borne sans signal d'entrée pour régler l'appareil sur un état sans signal.

Lorsque vous avez terminé le réglage de l'image projetée, réglez [PAPIER PEINT] sur un paramètre autre que [MISE AU POINT] si nécessaire.

# <span id="page-52-0"></span>Ajustement de la position verticale d'une image projetée (déplacement de l'objectif)

![](_page_52_Picture_2.jpeg)

# **ATTENTION**

- Effectuez le réglage depuis l'arrière ou le côté du projecteur. Si ces ajustements sont effectués par l'avant, vos yeux pourraient être exposés à une forte lumière et être blessés.
- Gardez les mains éloignées de la partie de montage de l'objectif lors d'un déplacement de l'objectif. Le non-respect de cette consigne peut entraîner le coincement des doigts par l'objectif en mouvement.
- **1. Appuyez soit sur le bouton SHIFT/HOME POSITION ou sur le boîtier ou sur le bouton SHIFT sur la télécommande.** L'écran [DEPLACEMENT LENTILLE] s'affiche.

![](_page_52_Picture_7.jpeg)

**2. Appuyez sur les boutons** ▼▲◀▶ **pour déplacer l'image projetée.**

![](_page_52_Figure_9.jpeg)

# **Pour régler l'objectif à sa position initiale**

Appuyez longuement sur le bouton SHIFT/HOME POSITION plus de 2 secondes. L'objectif monté sur le projecteur revient en position d'origine. (position à peu près au centre)

#### REMARQUE :

- Si l'objectif est placé à sa position maximum en direction diagonale, la zone périphérique de l'écran sera sombre ou ombrée.
- Utilisez NP11FL à la position initiale. Si nécessaire, effectuez un réglage précis de la position de l'image projetée à l'aide de la fonction de déplacement de l'objectif.
- Fixez le NP50ZL sur le projecteur à l'aide du kit de support fourni. Desserrez les boulons du kit de support, et réglez le déplacement de l'objectif.
- Fixez le modèle NP44ML au projecteur à l'aide du kit de support vendu séparément (NP01LK). Le déplacement de l'objectif n'est pas disponible pour le NP44ML.

#### ASTUCE :

• Le schéma ci-dessous montre la plage de réglage du déplacement de l'objectif (mode de projection : bureau/avant) de l'objectif NP41ZL.

![](_page_53_Figure_8.jpeg)

Description des symboles: V pour vertical (hauteur de l'image de projection), H pour horizontal (largeur de l'image de projection).

# <span id="page-54-0"></span>Mise au point

Nous vous conseillons de régler la mise au point après que le motif utilisé pour la mise au point sur le papier peint a été affiché pendant 30 minutes. (→ page [24\)](#page-51-0)

# **Objectifs compatibles : NP12ZL/NP13ZL/NP14ZL/NP15ZL (mise au point manuelle)**

Utilisez la bague de mise au point pour obtenir la meilleure mise au point.

![](_page_54_Figure_5.jpeg)

a : Bague de mise au point

# Objectifs compatibles : NP11FL (mise au point manuelle)

Avec l'objectif NP11FL, réglez la mise au point et la distorsion de l'image.

# **Préparations :**

Appuyez et maintenez enfoncé le bouton SHIFT/HOME POSITION sur le boîtier pendant plus de 2 secondes pour ramener l'objectif dans sa position d'origine.

**1. Tournez la bague de distorsion vers le bord gauche.**

![](_page_55_Picture_6.jpeg)

- a : Bague de distorsion
- **2. Tournez le levier de mise au point dans le sens des aiguilles d'une montre et dans le sens inverse des aiguilles d'une montre pour régler la mise au point au centre de l'écran.**

![](_page_55_Figure_9.jpeg)

b : Levier de mise au point

![](_page_55_Figure_11.jpeg)

a : Bague de distorsion

**3. Utilisez la bague de distorsion pour corriger la distorsion de l'écran.**

(Cela met également en évidence la zone périphérique de l'écran.)

- **4. Utilisez le levier de mise au point pour régler la mise au point globale de l'écran.**
	- Si la mise au point au centre de l'écran est désactivée, tournez légèrement la bague de distorsion dans le sens inverse des aiguilles d'une montre. La mise au point au centre de l'écran peut à présent être ajustée avec le levier de mise au point.

# **Objectifs applicables : NP40ZL/NP41ZL (mise au point motorisée)**

# **1. Appuyez sur le bouton FOCUS.**

L'écran de commande de [MISE AU POINT DE L'OBJECTIF] s'affiche.

![](_page_56_Figure_4.jpeg)

 Appuyez sur les boutons ◀▶ pour ajuster la mise au point.

- **2. Lorsque le curseur est placé sur [CENTRE] dans le menu à l'écran, appuyez soit sur le bouton**  ◀ **ou** ▶ **pour aligner la mise au point autour de l'axe optique.**
	- L'image montre un exemple lorsque le déplacement de l'objectif est déplacé vers le haut. La mise au point sur la partie inférieure de l'écran est alignée.

Lorsque l'objectif est au centre, la mise au point sur le centre de l'écran est alignée.

![](_page_56_Figure_9.jpeg)

![](_page_56_Figure_10.jpeg)

![](_page_56_Figure_11.jpeg)

![](_page_56_Picture_12.jpeg)

a : Axe optique

**3. Appuyez sur le bouton** ▼ **pour sélectionner la [PERIPHERIE] dans le menu à l'écran, puis appuyez sur le bouton** ◀ **ou** ▶ **pour aligner la mise au point de la zone périphérique de l'écran. Pendant cette opération, la mise au point autour de l'axe optique est maintenue.**

![](_page_57_Picture_2.jpeg)

![](_page_57_Picture_3.jpeg)

# **Objectifs applicables : NP43ZL/NP50ZL (mise au point motorisée)**

# **1. Appuyez sur le bouton FOCUS.**

L'écran de commande de [MISE AU POINT DE L'OBJECTIF] s'affiche.

![](_page_57_Figure_7.jpeg)

Appuyez sur les boutons ◀▶ pour ajuster la mise au point.

MISE AU POINT DE L'OBJECTIF [PERIPHERIE] n'est pas disponible pour cette unité d'objectif.

![](_page_57_Picture_10.jpeg)

# **Objectifs compatibles : NP44ML (mise au point motorisée)**

• Le NP44ML doit être fixé au projecteur à l'aide du kit de support vendu séparément (NP01LK). Le kit de support n'est pas indiqué sur cette illustration.

# **1. Appuyez sur le bouton FOCUS.**

L'écran de commande de [MISE AU POINT DE L'OBJEC-TIF] s'affiche.

![](_page_58_Picture_104.jpeg)

Appuyez sur les boutons ◀▶ pour ajuster la mise au point du centre de l'écran.

Ne fonctionne pas pour [PERIPHERIE] sur l'écran [MISE AU POINT DE L'OBJECTIF]. Utilisez l'écran de commande [ZOOM DE L'OBJECTIF] pour régler la mise au point de la zone périphérique.

![](_page_58_Picture_8.jpeg)

![](_page_58_Picture_9.jpeg)

**2. Appuyez sur le bouton ZOOM/L-CALIB. sur le boîtier.**

L'écran de commande de [ZOOM DE L'OBJECTIF] s'affiche.

Vous pouvez aussi appuyer sur le bouton ZOOM de la télécommande.

![](_page_58_Figure_13.jpeg)

Appuyez sur les boutons ◀▶ pour aligner la mise au point de la zone périphérique de l'écran.

![](_page_58_Picture_15.jpeg)

![](_page_58_Picture_16.jpeg)

# <span id="page-59-0"></span>Zoom

# **Objectifs compatibles : NP12ZL/NP13ZL/NP14ZL/NP15ZL (zoom manuel)**

Tournez la bague de zoom dans le sens des aiguilles d'une montre et dans le sens inverse.

![](_page_59_Picture_4.jpeg)

a : Bague de zoom

# **Objectifs applicables : NP40ZL/NP41ZL/NP43ZL/NP50ZL (zoom motorisé)**

# **1. Appuyez sur le bouton ZOOM/L-CALIB..**

L'écran de réglage du [ZOOM] s'affiche.

![](_page_59_Picture_69.jpeg)

Vous pouvez aussi appuyer sur le bouton ZOOM de la télécommande. Appuyez sur les boutons ◀▶ pour ajuster le zoom.

![](_page_59_Figure_11.jpeg)

# <span id="page-60-0"></span>Réglage du pied d'inclinaison

**1. Basculez le pied d'inclinaison vers la gauche ou la droite pour ajuster.**

Le pied d'inclinaison s'allonge et se raccourcit lorsqu'il est tourné.

Tournez l'un des pieds d'inclinaison pour mettre l'image à niveau.

- Le pied d'inclinaison peut être allongé au maximum de 20 mm/0,8".
- Le pied d'inclinaison peut être utilisé pour incliner le projecteur au maximum de 4°.

![](_page_60_Figure_7.jpeg)

a : Pied d'inclinaison / b : Haut / c : Bas

- Ne pas allonger le pied d'inclinaison de plus de 20 mm/0,8". Cela rendrait le projecteur instable.
- N'utilisez pas le pied d'inclinaison pour une tâche autre que le réglage de l'inclinaison de l'angle d'installation du projecteur. Une manipulation incorrecte du pied d'inclinaison, telle que porter le projecteur par le pied ou l'accrocher à un crochet mural par le pied, pourrait endommager le projecteur.

# <span id="page-61-0"></span>2-6. Réglage d'une image et du son

# Réglage de l'image

Affichez le menu [REGLAGE] à l'écran et ajustez l'image. Reportez-vous au manuel d'installation pour plus de détails.

# Augmentation ou diminution du volume

Le niveau sonore de la borne AUDIO OUT peut être réglé.

Important :

• Ne montez pas le volume au niveau maximum sur le système du haut-parleur externe connecté à AUDIO OUT du projecteur. Cela peut produire un son inattendu et fort au moment de la mise sous tension ou hors tension du projecteur, causant des dommages à votre audition. Lorsque vous ajustez le volume sur le système du haut-parleur externe, réglez le niveau du système du haut-parleur à moins de la moitié de sa fréquence et ajustez le volume sur le projecteur pour obtenir le niveau sonore approprié.

![](_page_61_Figure_8.jpeg)

Lorsqu'aucun menu n'apparaît, les boutons ◀ et ▶ sur le boîtier du projecteur contrôlent le volume.

- Sur la télécommande, appuyez sur le bouton VOL./D-ZOOM (+) ou (−).
	- + : Augmentez le volume
	- − : Diminuez le volume

- Le volume ne peut pas être réglé à l'aide du bouton ◀ ou ▶ dans les cas suivants.
	- Le menu à l'écran s'affiche
	- Lorsque l'écran est agrandi en appuyant sur les boutons VOL./D-ZOOM (+)(−) tout en maintenant enfoncé le bouton CTL sur la télécommande

![](_page_61_Picture_17.jpeg)

![](_page_61_Picture_18.jpeg)

# <span id="page-62-0"></span>2-7. Extinction du projecteur

**Pour éteindre le projecteur :**

# 1. **Appuyez d'abord sur le bouton**  $\textcircled{c}$  **(POWER) sur le boîtier du projecteur ou sur le bouton POWER STANDBY de la télécommande.**

Le message [ÉTEINDRE L'APPAREIL / ÊTES-VOUS SUR(E) ? / Le message SESSION - ÉCONOMIE DE CARBONE 0.000[g-CO2]] apparaît.

![](_page_62_Figure_5.jpeg)

**2. Appuyez ensuite sur le bouton ENTER ou appuyez à nouveau sur le bouton**  $\langle \bigcirc \rangle$  **(POWER) ou POWER STANDBY.**

La source de lumière sera mise hors tension et l'alimentation sera coupée.

![](_page_62_Picture_8.jpeg)

![](_page_62_Picture_9.jpeg)

# **ATTENTION**

• Certaines parties du projecteur peuvent se trouver temporairement en surchauffe si le projecteur est éteint avec le bouton POWER ou si l'alimentation électrique CA est coupée pendant une utilisation normale du projecteur. Faites bien attention quand vous soulevez le projecteur.

- Lorsque le voyant POWER clignote en bleu par courts intervalles, l'appareil ne peut être éteint.
- Si la mise hors tension est effectuée pendant le déplacement de l'objectif, l'appareil ne s'éteint pas tant que le déplacement de l'objectif n'est pas terminé.
- Ne débranchez pas le cordon d'alimentation de la prise alors qu'une image est en cours de projection. Cela endommagerait la borne CA IN du projecteur ou le contact de la prise d'alimentation. Pour couper l'alimentation CA alors qu'une image est projetée, utilisez le disjoncteur, etc.
- Ne coupez pas l'alimentation CA du projecteur pendant les 10 secondes qui suivent un changement de réglages ou de paramètres et la fermeture du menu. Vous risqueriez de perdre vos réglages et paramètres.

# <span id="page-63-0"></span>2-8. Après l'utilisation

# **1. Débranchez le cordon d'alimentation.**

Pour débrancher la fiche d'alimentation, maintenez enfoncée la section saillante sur les côtés gauche et droit de la butée du cordon d'alimentation.

![](_page_63_Figure_4.jpeg)

- **2. Déconnectez tous les autres câbles.**
- **3. Mettez le cache-objectif sur l'objectif.**
- **4. Avant de déplacer le projecteur, vissez le pied d'inclinaison s'il a été rallongé.**

# 3-1. Caractéristiques techniques

![](_page_64_Picture_221.jpeg)

![](_page_65_Picture_166.jpeg)

- \*1 Plus de 99,99 % de pixels réels.
- \*2 Conformité à la norme ISO21118-2020
- \*3 Il s'agit de la luminosité lorsque l'objectif NP41ZL (vendu séparément) est installé et que [MODE LUMIERE] est réglé sur [NORMAL], [AJUSTEMENT DE LA LAMPE] est réglé sur [100], et [PREREGLAGE] est réglé sur [HTE LUMIN.]. [AJUSTEMENT DE LA LAMPE] permet de réduire la luminosité.
- \*4 Si vous ne pouvez pas voir des données via l'entrée HDMI, cela ne signifie pas nécessairement que le projecteur ne fonctionne pas correctement. Du fait de la mise en place de HDCP, il est possible que certains contenus soient protégés par HDCP et qu'ils ne puissent pas être affichés à cause de la décision/intention de la communauté HDCP (Digital Content Protection, LLC).

Vidéo : HDR, Couleurs profondes, 8/10/12-bit, Lip Sync.

Audio : LPCM ; jusqu'à 2 canaux, taux d'échantillonnage 32/44,1/48 KHz, bit d'échantillonnage ; 16/20/24 bits

HDMI : Prend en charge HDCP 1.4

HDBaseT : prend en charge HDCP 1.4

- \*5 Les fonctions de protection du projecteur s'activent en fonction de la température ambiante d'utilisation.
- Pour des informations complémentaires, visitez les sites :

É-U :<https://www.sharpnecdisplays.us>

Europe : <https://www.sharpnecdisplays.eu>

International : <https://www.sharp-nec-displays.com/global/>

Pour obtenir des informations sur nos accessoires optionnels, veuillez visiter notre site internet ou consulter notre brochure.

Les caractéristiques techniques sont sujettes à modification sans préavis.

# <span id="page-66-0"></span>**Objectif en option (vendu séparément)**

![](_page_66_Picture_387.jpeg)

![](_page_66_Picture_388.jpeg)

\*1 Déplacement de l'objectif uniquement

\*2 Sauf mise au point de la [PÉRIPHÉRIE]

\*3 Régler sur l'écran de commande [ZOOM DE L'OBJECTIF]

- Le plus haut rapport de projection est destiné à projeter sur un écran 100".
- Utilisez NP11FL à la position initiale. Si nécessaire, effectuez un réglage précis de la position de l'image projetée à l'aide de la fonction de déplacement de l'objectif.
- Fixez le NP50ZL sur le projecteur à l'aide du kit de support fourni. Desserrez les boulons du kit de support, et réglez le déplacement de l'objectif.
- Fixez le modèle NP44ML au projecteur à l'aide du kit de support vendu séparément (NP01LK).

# 3-2. Dépannage

Cette section facilite la résolution des problèmes pouvant être rencontrés pendant l'installation ou l'utilisation du projecteur.

# Caractéristique de chaque voyant

![](_page_67_Figure_4.jpeg)

b : voyant STATUS c : voyant LIGHT d : voyant TEMP.

# Message de voyant (Message d'état)

![](_page_67_Picture_167.jpeg)

![](_page_68_Picture_110.jpeg)

- \*1 Répétition pour la lumière activée pendant 1,5 secondes/désactivée pendant 7,5 secondes
- \*2 Répétition pour la lumière activée pendant 2,5 secondes/désactivée pendant 0,5 secondes
- \*3 Répétition pour la lumière activée pendant 0,5 seconde/désactivée pendant 0,5 seconde/activée pendant 0,5 seconde/désactivée pendant 2,5 secondes
- \*4 Répétition pour la lumière activée pendant 0,5 secondes/désactivée pendant 0,5 secondes

# Message de voyant (Message d'erreur)

![](_page_69_Picture_238.jpeg)

\*5 Répétition pour la lumière activée pendant 0,5 secondes/désactivée pendant 0,5 secondes

# Lorsque le protecteur thermique est activé :

Lorsque la température à l'intérieur du projecteur devient trop élevée ou trop basse, le voyant POWER clignote en rouge pour démarrer un cycle court. Après cela, le protecteur thermique s'active et le projecteur peut être mis hors tension.

Dans ce cas, veuillez prendre les mesures ci-dessous :

- Retirez la fiche de la prise d'entrée d'alimentation.
- Placez le projecteur dans un endroit frais s'il a été placé à une température ambiante élevée.
- Nettoyez la sortie d'air si de la poussière s'y est accumulée.
- Laissez le projecteur pendant une heure environ jusqu'à ce que la température intérieure baisse.

# Problèmes courants & Solutions

![](_page_70_Picture_183.jpeg)

![](_page_71_Picture_192.jpeg)

Pour plus d'informations, contactez votre fournisseur.
## 3-3. Montage d'un objectif (vendu séparément)

Dix objectifs différents de type baïonnette peuvent être utilisés sur ce projecteur. Les descriptions ci-dessous concernent l'objectif NP13ZL (2x zoom). Montez d'autres objectifs de la même manière. Assurez-vous d'effectuer [ETALONN. LENTILLE] après avoir remplacé l'objectif.

# **AVERTISSEMENT :**

(1) Mettez l'appareil hors tension et attendez que le ventilateur de refroidissement s'arrête, (2) débranchez le cordon d'alimentation et attendez que l'appareil refroidisse avant de monter ou de retirer l'objectif. Le non-respect de cette consigne peut entraîner des blessures aux yeux, des électrocutions ou des brûlures.

Important :

- Le projecteur et les objectifs sont constitués de pièces de précision. Ne les soumettez pas à des chocs ou à des forces excessives.
- Retirez l'objectif vendu séparément lorsque vous déplacez le projecteur. Si ce n'est pas le cas, l'objectif pourrait être soumis à des chocs lorsque le projecteur est déplacé, endommageant l'objectif et le mécanisme de déplacement de l'objectif.
- Lors du démontage de l'objectif du projecteur, ramenez l'objectif à sa position d'origine avant la mise hors tension. Le non-respect de cette consigne peut empêcher de monter ou de démonter l'objectif à cause d'un espace étroit entre le projecteur et l'objectif.
- Ne touchez jamais la surface de l'objectif lorsque le projecteur fonctionne.
- Faites très attention à ne pas laisser de saleté, trace de graisse, etc., sur la surface de l'objectif et à ne pas rayer la surface de l'objectif.
- Effectuez ces opérations sur une surface plane au-dessus d'un tissu, etc. afin de ne pas rayer l'objectif.
- Lorsque l'objectif n'est pas sur le projecteur pendant une période prolongée, montez le cache-poussière sur le projecteur pour éviter que de la poussière ou de la saleté ne pénètre à l'intérieur.
- Utilisez toujours le kit de support fourni pour sécuriser le boîtier du projecteur et l'objectif après avoir fixé le NP50ZL. Veuillez vous reporter au manuel d'installation du modèle NP50ZL pour plus de détails.
- Utilisez toujours le kit de support (NP01LK, vendu séparément) pour sécuriser le boîtier du projecteur et l'objectif après avoir fixé le NP44ML. Veuillez vous reporter au manuel d'instructions du kit de support pour plus de détails.

## Montage de l'objectif

**1. Retirez le cache-poussière du projecteur.**

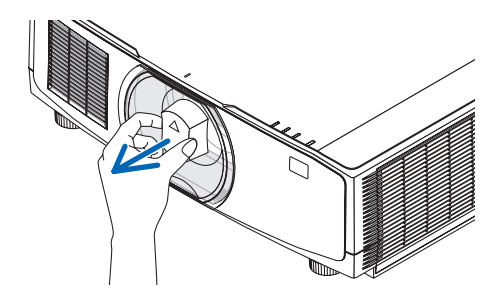

#### **2. Retirez le cache-objectif à l'arrière de l'objectif.**

#### REMARQUE :

• Assurez-vous de retirer le capuchon de l'objectif à l'arrière de l'appareil. Si l'objectif est installé sur le projecteur avec le capuchon, cela peut provoquer un dysfonctionnement.

#### **3. Alignez la saillie de l'objectif avec l'encoche de guidage de l'objectif du projecteur et insérez l'objectif.**

NP11FL/NP12ZL/NP13ZL/NP14ZL/NP15ZL :

• Chaque partie saillante est marquée en jaune.

NP40ZL/NP41ZL/NP43ZL/NP50ZL/NP44ML :

• La flèche sur l'étiquette fixée sur l'objectif indique la position de la saillie.

Insérez doucement l'objectif à fond.

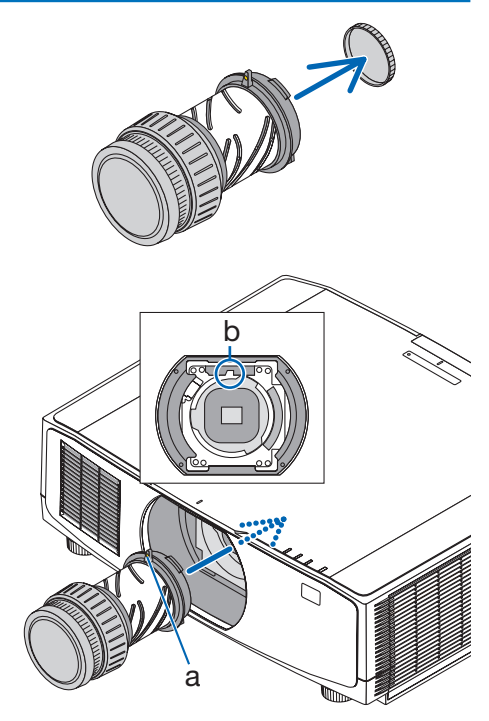

a : Saillie / b : Encoche de guidage

#### **4. Tournez l'objectif dans le sens des aiguilles d'une montre.**

REMARQUE :

• N'appuyez pas sur la touche de déverrouillage de l'objectif en bas de la section de montage de l'objectif lors de la fixation de l'objectif. Vous ne pourrez pas fixer l'objectif dans la position correcte.

Tournez jusqu'à ce que vous entendiez un clic. L'objectif est maintenant fixé sur le projecteur.

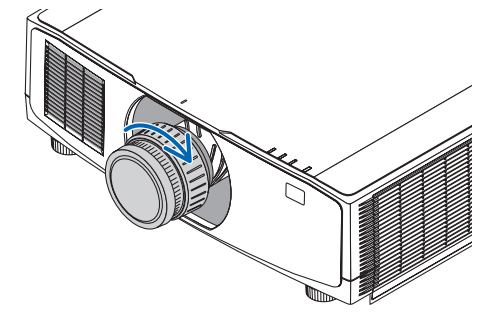

**5. Montez la vis de protection contre le vol de l'objectif.**

Serrez la vis de protection contre le vol de l'objectif incluse avec le projecteur sur le dessous du projecteur afin que l'objectif ne puisse pas être retiré facilement.

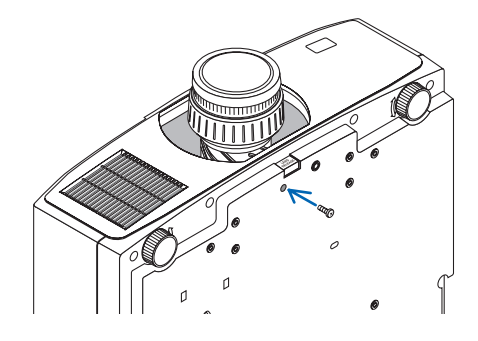

## Retrait de l'objectif

### **Préparations :**

- 1. Allumez le projecteur et affichez une image.
- 2. Appuyez longuement sur le bouton SHIFT/HOME POSITION plus de 2 secondes. L'objectif est placé dans sa position d'origine.
- 3. Mettez l'interrupteur d'alimentation sur arrêt, puis débranchez le cordon d'alimentation.
- 4. Attendez que le boîtier du projecteur ait suffisamment refroidi pour être manipulé.
- **1. Retirez la vis de protection contre le vol de l'objectif.**

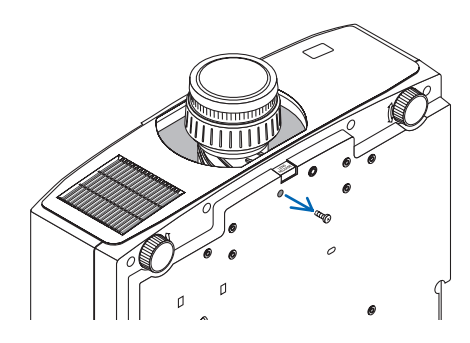

**2. Tout en appuyant sur le bouton de déverrouillage de l'objectif au bas de la section de montage sur le panneau avant du projecteur, tournez l'objectif dans le sens inverse des aiguilles d'une montre.**

L'objectif s'éteint.

### **3. Retirez lentement l'objectif du projecteur.**

- Après avoir retiré l'objectif, montez les capuchons d'objectif (avant et arrière) fournis avec l'objectif avant de ranger l'objectif.
- Si aucun objectif n'est installé sur le projecteur, montez le cache-poussière inclus avec le projecteur.

Assurez-vous que la direction de montage du cache-poussière soit face au repère  $(\triangle)$ situé sur le cache vers le haut.

## 3-4. ENREGISTREZ VOTRE PROJECTEUR ! (pour les résidents aux États-Unis, au Canada et au Mexique)

Veuillez prendre le temps d'enregistrer votre nouveau projecteur. Ceci activera votre garantie limitée des pièces et main d'œuvre et le programme de service InstaCare.

Visitez notre site Internet sur <https://www.sharpnecdisplays.us>, cliquez sur le centre du support/ enregistrez le produit et soumettez en ligne votre formulaire dûment rempli.

Dès réception, nous vous enverrons une lettre de confirmation comprenant tous les détails dont vous aurez besoin pour profiter des programmes de garantie et de service rapides et fiables du leader de l'industrie, Sharp NEC Display Solutions of America, Inc.

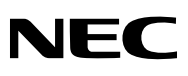

© Sharp NEC Display Solutions, Ltd. 2022